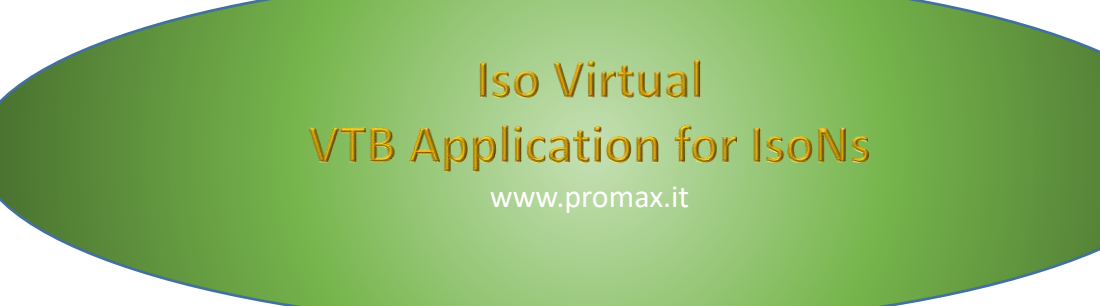

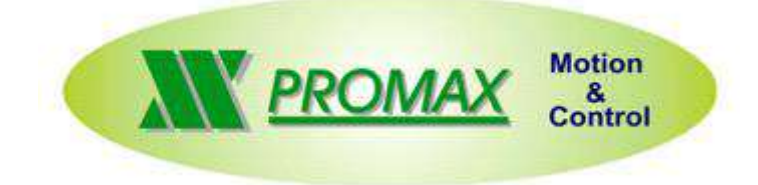

The contained information in this handbook are only informative and they can being change without warning and they must not being understandings with some engagement from Promax srl. Promax srl does not assume responsibility or obligates for errors or inaccuracies that can be found in this handbook. Except how much granted from the license, no part of this publication can be reproduced, saved in a recording system or transmitted in whatever form or with any means, electronic, mechanical or recording system or otherwise without Promax srl authorization.

Any reference to names of society or products have only demonstrative scope and it does not allude to some real organization.

Rev. 2.0.2

### <span id="page-2-0"></span>**1 PREFACE**

This manual describes the VTB application for IsoNs software. The VTB application is the same for the IsoNs Windows Xp,7,8 and IsoNs Windwos CE

### <span id="page-2-1"></span>**2 BASE COMPONENTS**

To begin the application, is necessary to insert the following components in a new VTB Application:

#### <span id="page-2-2"></span>**2.1 Select Hardware**

*Tools → Options → Hardware conf. (Ex NG35)*

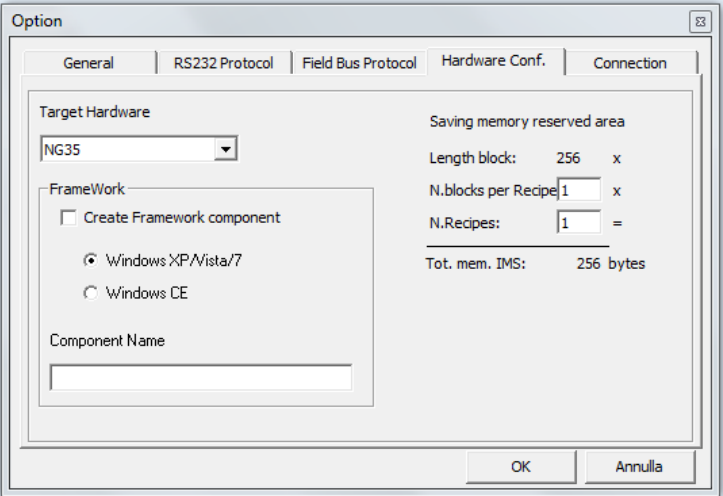

#### <span id="page-2-3"></span>**2.2 Insert Object** *cobjinterpola*

*Objects → Motor Control → cobjinterpola.vco*

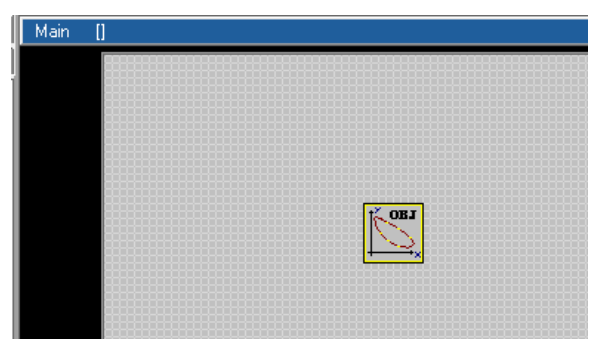

You can also insert the Obj interpola Rampe S

The difference is that in this object you can use the ISONS Parameter **JERK,** sinus acceleration ramps.

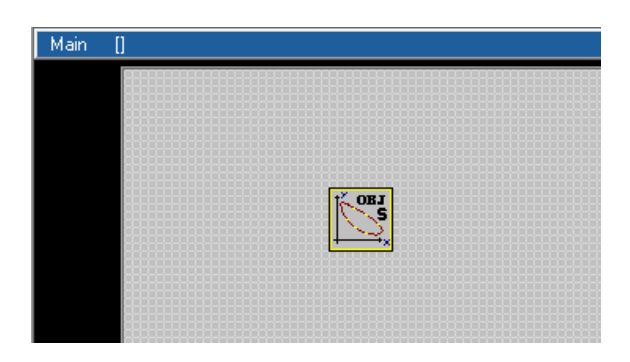

### <span id="page-3-0"></span>**2.3 Properties setting of objinterpola**

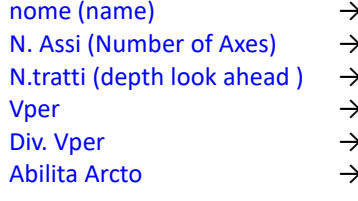

- objinterpola1 (default)
- Number of interpolated axes for this process
- Look Ahead depth Default 16
- Not change
	- Not change
	- Not change

## Interpola1 Property

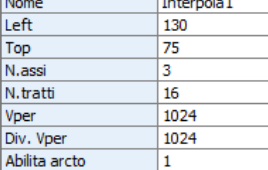

# Property | Events | Value

### **Max DEPTH look ahead (this value must be multiple of 2 ex: 8 – 16 – 32 etc.)**

#### **NGQuark**

2 Axes  $\rightarrow$ 3 Axes  $\rightarrow$ 4 Axes  $\rightarrow$ **NGM EVO** 2 Axes  $\rightarrow$ 3 Axes  $\rightarrow$ 4 Axes  $\rightarrow$ 

#### **NG35**

 $All \rightarrow 2048$ 

### <span id="page-3-1"></span>**2.4 Insert Object Iso Virtual**

*Objects → IsoNs → - ISOVirtual - \$Rev 2.3.0 (ISOVirtual - \$Rev 1.1.9 is Obsolete)* The ISOVirtual light is used for **NGQ or NGQx** system only This component uses little memory

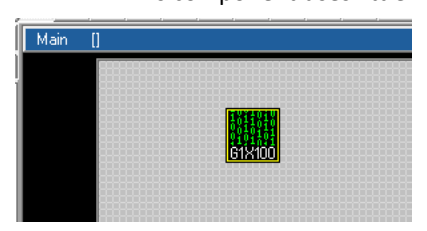

### <span id="page-3-2"></span>**2.5 Properties setting of IsoVirtual**

 $\rightarrow$  ISOV1 (default)

- $\rightarrow$  Not change
- $\left( \begin{array}{ccc} \text{r} & \rightarrow & \text{See below} \end{array} \right)$

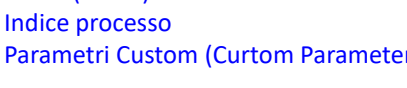

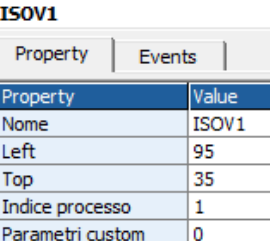

### <span id="page-4-0"></span>**2.6 Insert a long fixed variable name fixed0**

This variable is used to synchronized the IsoNs PC process

#### **Objects → Fixed Var**

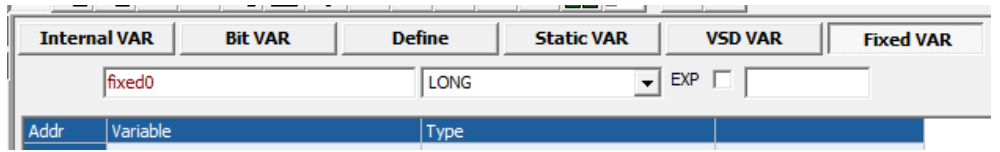

#### **Select the first address (click in the 0 position)**

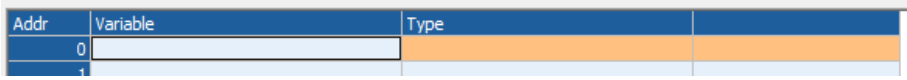

#### **Press Add Button**

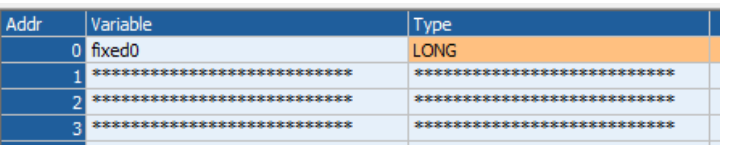

### <span id="page-4-1"></span>**3 Insert the Axes type**

After insert the base components, is possible insert the axes

#### **Choose the axes type**

Objects → IsoNs → IsoCanOpen

#### **Axes Type**

*IsoCanOpen* This contain all the CanOpen Driver Typical set

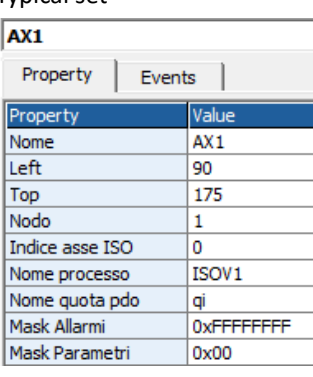

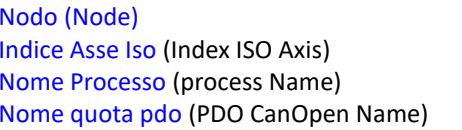

- Nome(Name) → Axis Name
	- $\rightarrow$  CanOpen Node
	- $\rightarrow$  Indicates the ISONS Axis (0 -X , 1-Y , 2 Z etc.)
	- $\rightarrow$  Process Name with is associate ISOVIRTUAL OBJECT
	- $\rightarrow$  PDO CanOpen Name for interpolation mode

#### **IsoPid.vco**

This contain all the Analog driver +/- 10V with encoder loop Driver,closed loop for Stepper motor and CanOpen (with external encoder)

#### *IsoPid- NG35 Filtro Digitale*

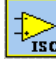

 $\left| \downarrow \right>$   $\downarrow$   $\downarrow$ *Properties*

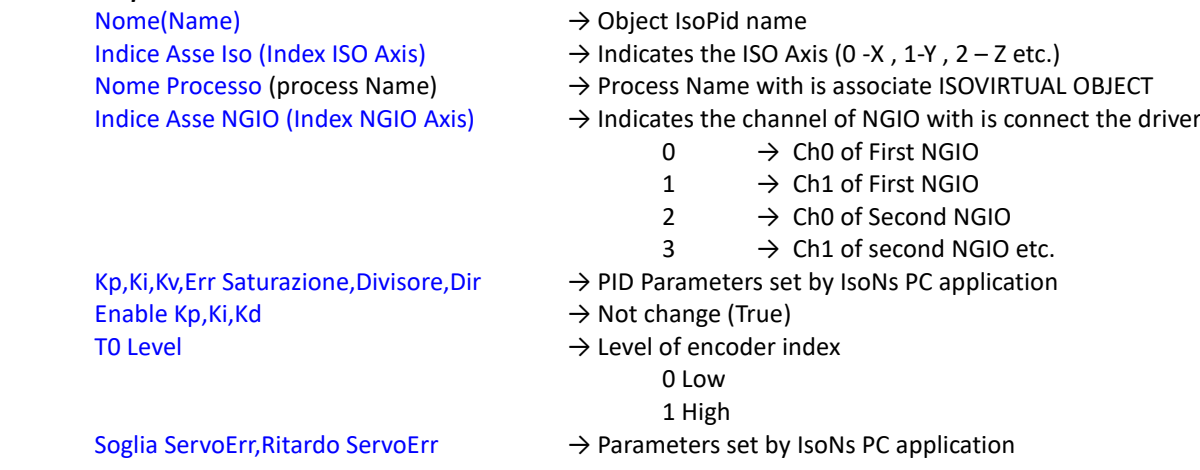

**NGPP***- NG-PP + PID*

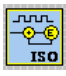

Used for closed loop in STEPPER MOTOR. Normally this object is used for high precision axes

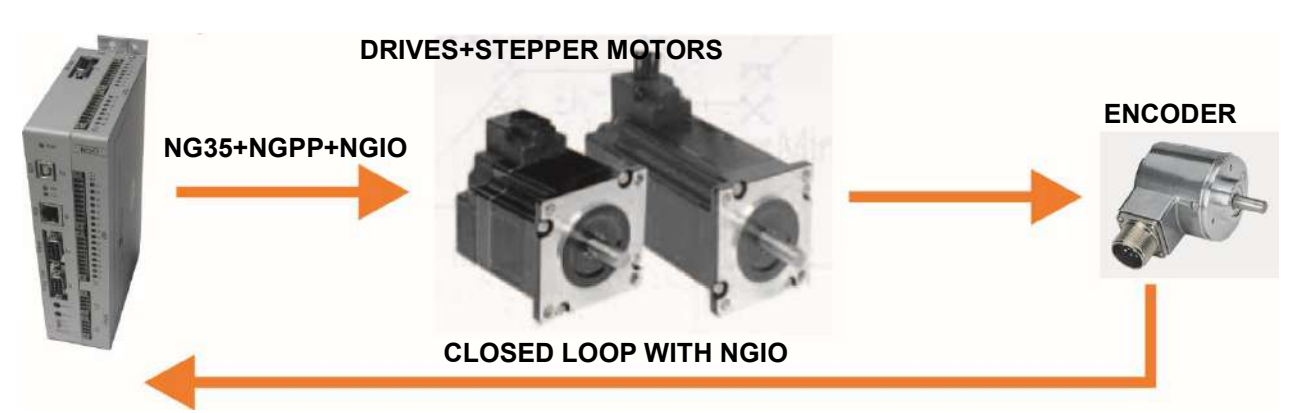

#### *Properties*

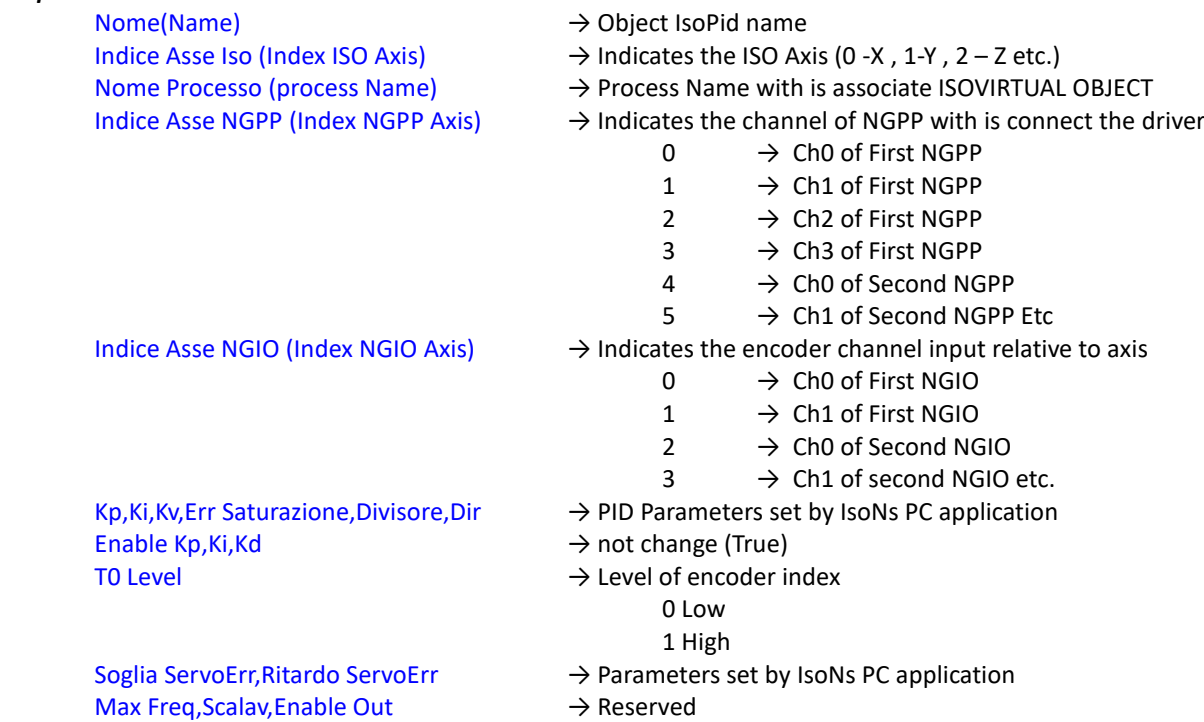

#### **IsoDouble\_Enc.vco**

This contain all the Iso CanOpen with external encoder closed loop

#### *CanOpen + PID*

Used for external closed loop in CanOpen ESTUN DRIVES with interpolation mode. Normally this object is used for high precision axes

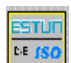

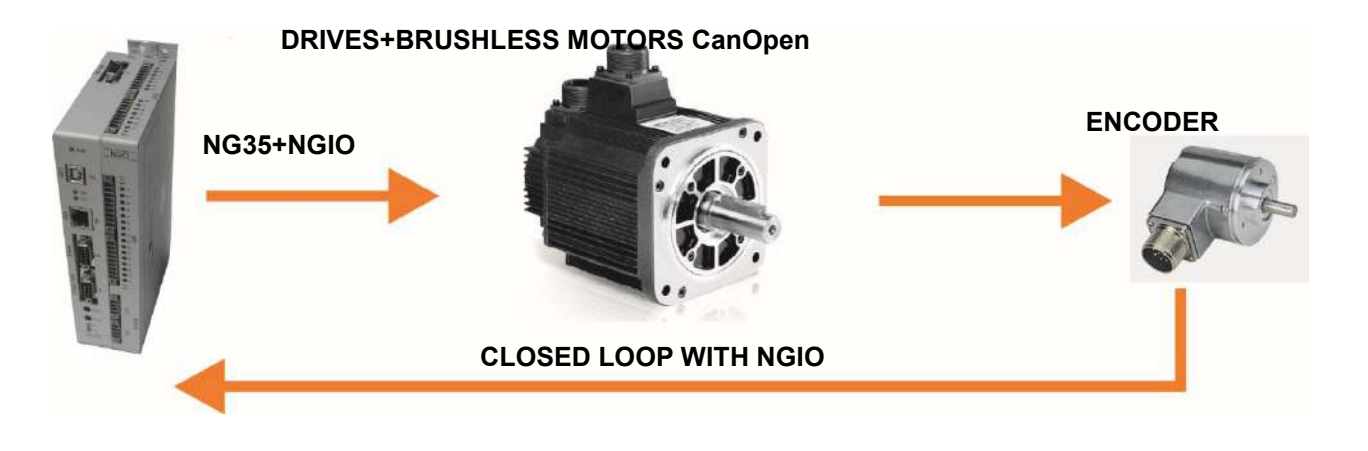

#### *Properties*

Nome(Name) → Object IsoPid name Nodo(Node) → Driver Canopen Node

- 
- 
- Indice Asse Iso (Index ISO NS Axis)  $\rightarrow$  Indicates the ISO NS Axis (0 -X, 1-Y, 2 Z etc.)
- Nome Processo (process Name) → Process Name with is associate ISOVIRTUAL OBJECT
- Nome quota pdo (PDO CanOpen Name)  $\rightarrow$  PDO CanOpen Name for interpolation mode
- Indice Asse NGIO (Index NGIO Axis)  $\rightarrow$  Indicates the encoder channel input relative to axis
	- $0 \rightarrow$  Ch0 of First NGIO
	- $1 \rightarrow$  Ch1 of First NGIO
	- $2 \rightarrow$  Ch0 of Second NGIO
	- $3 \rightarrow$  Ch1 of second NGIO etc.
- Kp, Ki, Kv, Err Saturazione, Divisore, Dir  $\rightarrow$  PID Parameters set by IsoNs PC application
	- - - 0 Low
			- 1 High
- Soglia ServoErr, Ritardo ServoErr  $\rightarrow$  Parameters set by IsoNs PC application
- Home Delay → Delay in Millisecond for home commando (typically 1000)

Enable Kp, Ki, Kd  $\rightarrow$  Not change (True) T0 Level  $\rightarrow$  Level of encoder index

#### **IsoPP.vco**

This contain all the Axes STEP DIR open loop

#### *IsoPP NGM EVO Passo-Passo*

Used for the NGM EVO board and STEP DIR axes

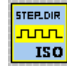

#### *Properties*

 $\mathsf{None}(\mathsf{Name})$   $\rightarrow$  Object IsoPid name

Indice Asse Iso (Index ISONS Axis)  $\rightarrow$  Indicates the ISONS Axis (0 -X, 1-Y, 2 – Z etc.)

Nome Processo (process Name) → Process Name with is associate ISOVIRTUAL OBJECT

NGM EVO Channel  $\rightarrow$  Indicates the channel of NGM EVO with is connect the driver

- $0 \longrightarrow$  ChO  $1 \rightarrow Ch1$ 
	- $2 \rightarrow Ch2$ 
		- $3 \rightarrow Ch3$

#### *IsoPP NG35 (NG-PP) Passo-Passo*

Used for the NG35+NGPP board and STEP DIR axes

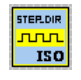

#### *Properties*

 $\mathsf{None}(\mathsf{Name})$   $\rightarrow$  Object IsoPid name

- 
- Indice Asse Iso (Index ISONS Axis)  $\rightarrow$  Indicates the ISONS Axis (0 -X, 1-Y, 2 Z etc.)
- Nome Processo (process Name) → Process Name with is associate ISOVIRTUAL OBJECT
- $NG-PP$  Channel  $\rightarrow$  Indicates the channel of NGPP with is connect the driver
	- $0 \rightarrow$  Ch0 first NGPP
	- $1 \rightarrow$  Ch1 first NGPP
	- 2  $\rightarrow$  Ch2 first NGPP
	- $3 \rightarrow$  Ch3 first NGPP
	- $4 \rightarrow$  Ch0 second NGPP
	- $5 \rightarrow$  Ch1 second NGPP etc.

#### **IsoPP\_slave.vco**

This contain all the Axes STEP DIR open loop slave mode.

In this mode, the master can control the slave axes step dir connect at a board via CanOpen Ex:

NG35 Master

NGQ Slave CanOpen with step axes

#### *IsoPP\_slave (Do not Use NGM13)*

Used for the NGQ board and STEP DIR axes in canopen

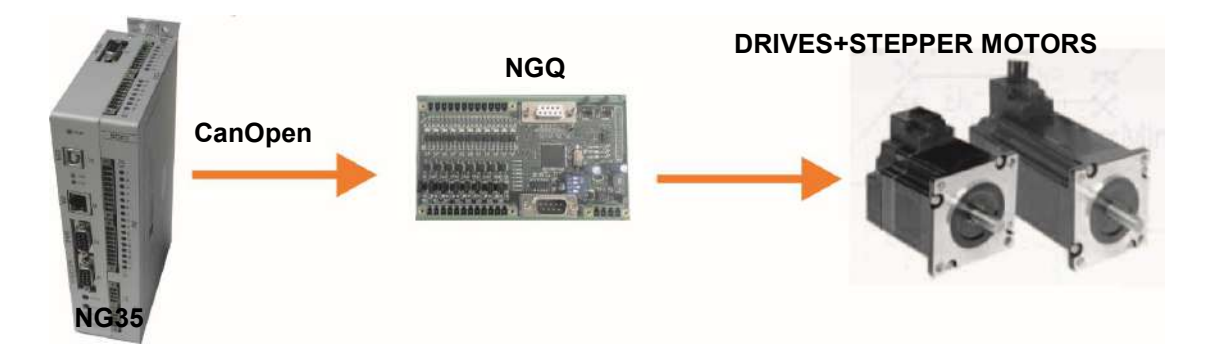

#### *Properties*

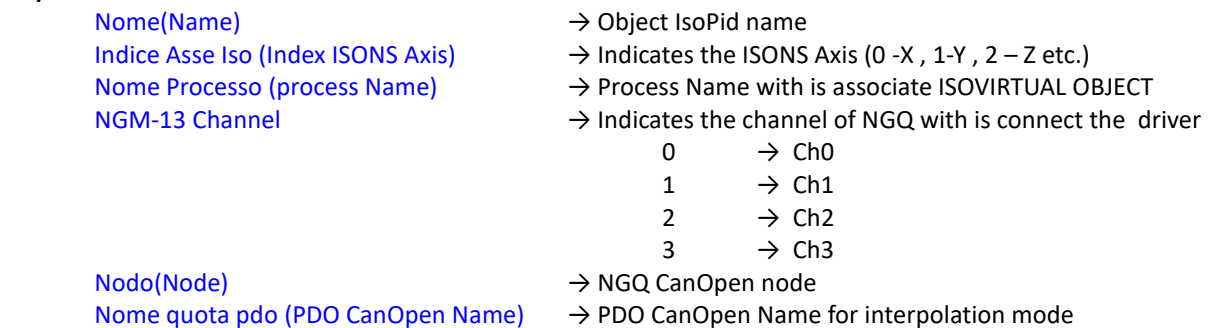

#### <span id="page-9-0"></span>**4 Insert the I/O**

When the all axes are inserted, is possible insert the additional I/O module **Choose the I/O type** Objects → IsoNs → IsoCanOpen **Iso-IO.vco** This contain all the I/O module *Iso-IO – NG-IO - NGM-IO* I/O on the NGIO -NGMIO (NG35 -NGM EVO expansion)  $NG-HO$ NGM-IO  $\overline{\text{ISO}}$  $\overline{150}$ *Properties*  $\mathsf{Home}(\mathsf{Name})$   $\rightarrow$  Object IsoPid name Nome Processo (process Name) → Process Name with is associate ISOVIRTUAL OBJECT Indice ISO-IO (16 bit) (ISO-IO INDEX) → Number of block I/O from 0 to 15 0  $\rightarrow$  Group 1 - I/O from 0 to 15 1  $\rightarrow$  Group 2 - I/O from 16 to 31  $3 \rightarrow$  Group 3 – I/O from 32 to 47 etc. Indice NG-IO (NG-IO Index)  $\rightarrow$  Indicates the number NGIO oer NGMIO expansion  $0 \rightarrow$  First NGIO-NGMIO on local bus  $1 \rightarrow$  Second NGIO-NGMIO on local bus  $2 \rightarrow$  Third NGIO-NGMIO on local bus Etc. Hardware enable  $\rightarrow$  Do not change (true) *Iso-IO - CAN-IO – CAN-AX - NGM-13 SLAVE* I/O on the NGQ or NGQx slave CanOpen CAN-IO CAN-AX  $\overline{\phantom{a}}$  ISO ISO *Properties*  $\mathsf{Home}(\mathsf{Name})$   $\rightarrow$  Object IsoPid name Nodo(Node) → NGQ - NGQx -NGM EVOs CanOpen node Allarme cfg (CFG Alarm)  $\rightarrow$  Number of alarm generated when the board is in error default 41 If you have more boards NGQ,NGQx,NGM EVOs , increase this value (42,43 etc) Nome Processo (process Name) → Process Name with is associate ISOVIRTUAL OBJECT Indice ISO-IO (16 bit) (ISO-IO INDEX) → Number of block I/O from 0 to 15  $0 \rightarrow$  Group 1 - I/O from 0 to 15  $1 \rightarrow$  Group 2 - I/O from 16 to 31  $3 \rightarrow$  Group 3 – I/O from 32 to 47 etc. Hardware enable  $\rightarrow$  Do not change (true) Variabile Inp (Variable digital inputs PDO)  $\rightarrow$  Name for PDO digital inputs Variabile Out (Variable digital outputs PDO) → Name for PDO digital outputs

### **CAN-PPN,- EMC-IO Do not use obsolete**

### <span id="page-10-0"></span>**5 USE the M functions to internal the CNC**

In this example the ISO VIRTUAL OBJECT NAME is ISOV1

**1)** Set the VTB pointer at function **ISOV1\_start\_m** Insert the code in **INIT TASK PLC**

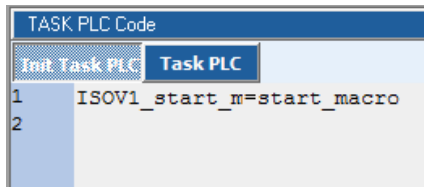

Start\_macro is a function located in Main  $\rightarrow$  Page Functions This function is called automatically when the **M** function is invoked by PC

```
'---------------------------------------------------------------
           start macro Function
```

```
'---------------------------------------------------------------
function start_macro() as void
```
ISOV1\_M\_ack=1 ' set acknoleged for ISONS PC select ISOV1\_M\_cmd case 1 ' M Function 1

> case 2 ' M Function 2

case 3

' M Function 3

case else

ISOV1\_M\_ack=0 ' M not found

endselect endfunction

#### <span id="page-11-0"></span>**5.1 Read the M parameters**

IsoNs can write the M parameters from code:

#### *IsoNs Code*

**\$\_PARM1=100 \$\_PARM2=130 M5**

You can read in the VTB application this parameters in the following variables: *ISOV1\_M\_1 → \$\_PARM1 ISOV1\_M\_2 → \$\_PARM2 ISOV1\_M\_3 → \$\_PARM3 ISOV1\_M\_4 → \$\_PARM4 ISOV1\_M\_5 → \$\_PARM5 ISOV1\_M\_6 → \$\_PARM6 ISOV1\_M\_7 → \$\_PARM7 ISOV1\_M\_8 → \$\_PARM8 ISOV1\_M\_9 → \$\_PARM9 ISOV1\_M\_10 → \$\_PARM10*

#### *VTB Code*

```
function start_macro() as void
        ISOV1_M_ack=1 ' set acknoleged for ISONS PC
        select ISOV1_M_cmd
                case 5
```
…..

' M Function 5 if ISOV1\_M\_1=100 && ISOV1\_M\_2=130

endif

ISOV1\_status\_m\_run=0 ' Free the IsoNs application

case else

ISOV1\_M\_ack=0 ' M not found

endselect

endfunction

#### <span id="page-11-1"></span>**5.2 Write the M parameters**

The VTB application can be write the M parameters for IsoNs application:

#### *IsoNs Code*

**M5**

**IF \$\_PARM1=100 …**

**...**

### **END\_IF**

#### *VTB Code*

```
function start_macro() as void
        ISOV1_M_ack=1 ' set acknoleged for ISONS PC
        select ISOV1_M_cmd
```
case 5

```
' M Function 5
ISOV1_M_1=100
```
ISOV1\_status\_m\_run=0 ' Free the IsoNs application

```
case else
```

```
ISOV1_M_ack=0 ' M not found
```
endselect

endfunction

### <span id="page-12-0"></span>**5.3 M flags**

In the VTB application, the M functions have the following flags:

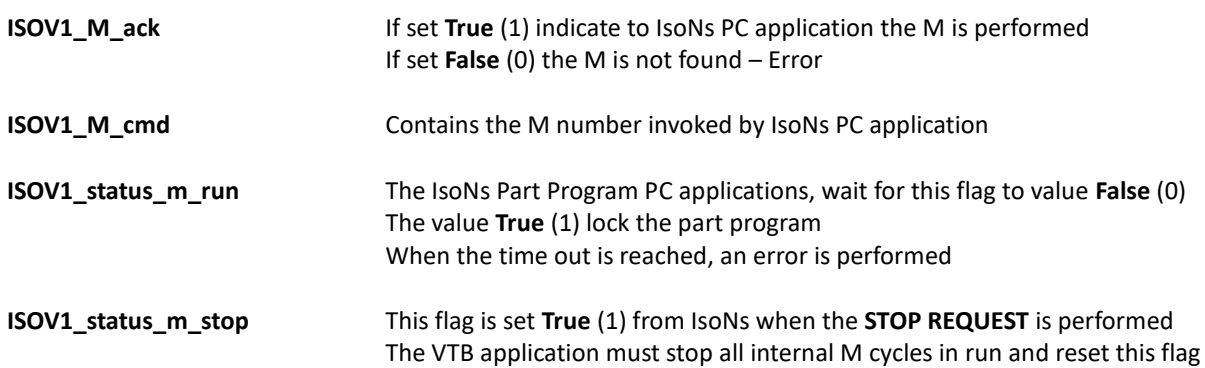

#### <span id="page-13-0"></span>**5.4 Example M3 M4 M5 start/stop Spindle**

The IsoNs application can be write the spindle speed (S function) automatically in the VTB variable **ISOV1** generic(9) (only if the IsoNs PC parameter WR SPD9=1) When in the Gcode is present the Function S value, automatically value is written in the **ISOV1\_generic(9)** VTB array The following sample refers to NG35 with NGIO for analog Spindle output

#### Note:

**MAXDAC** is a VTB define 2047 (Dac division) **MAXSPEEDSPINDLE** is a VTB define the Rpm max of Spindle ex: 24000 **CwOut** is a bit of digital output for set the spindle in Cw mode **CCwOut** is a bit of digital output for set the spindle in CCw mode **SpindleStart** is a bit of digital output for Start Spindle **VelSpindle** is a VTB long variable

*IsoNs Code* **S1200 // set to 1200 rpm M3 // start spindle in CW mode**

#### *VTB Code*

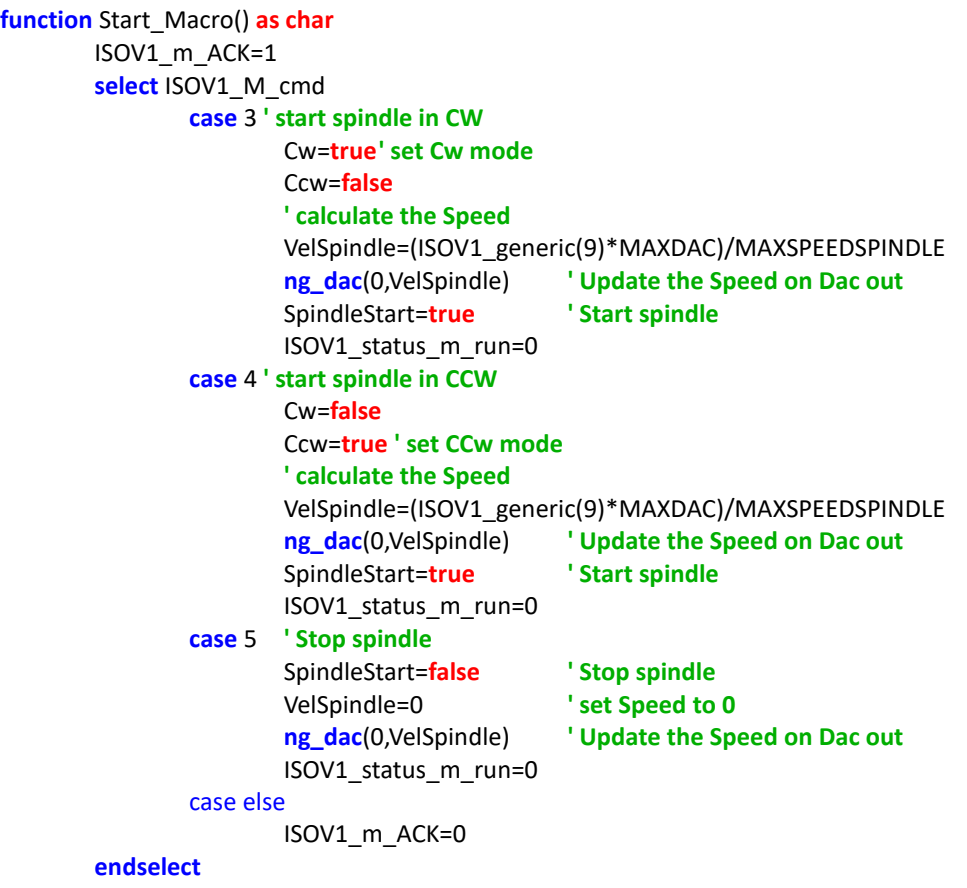

**endfunction**

### <span id="page-14-0"></span>**6 Standard I/O**

The following describes all virtual I/O exchange between VTB and application PC (the process is named ISOV1)

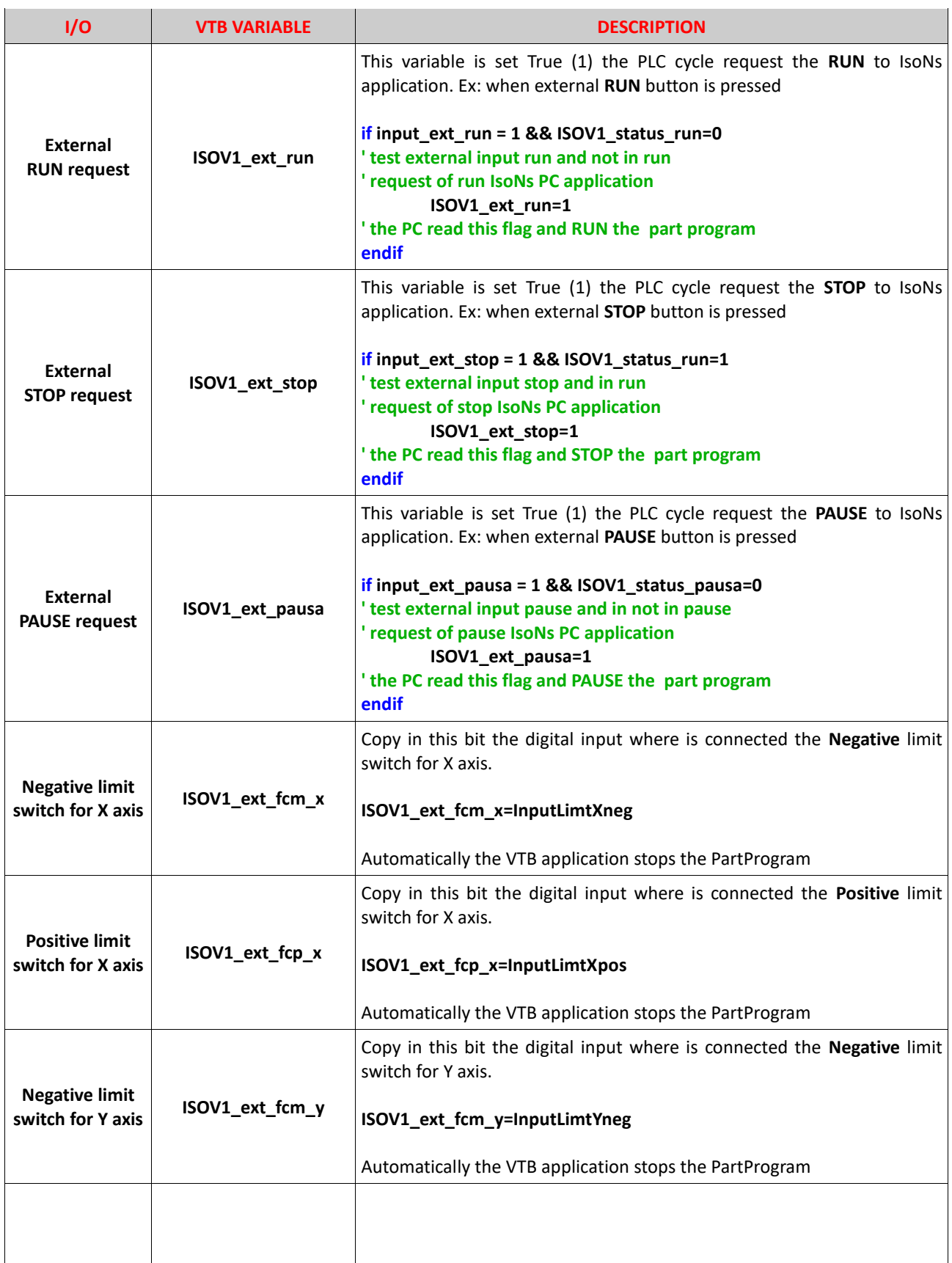

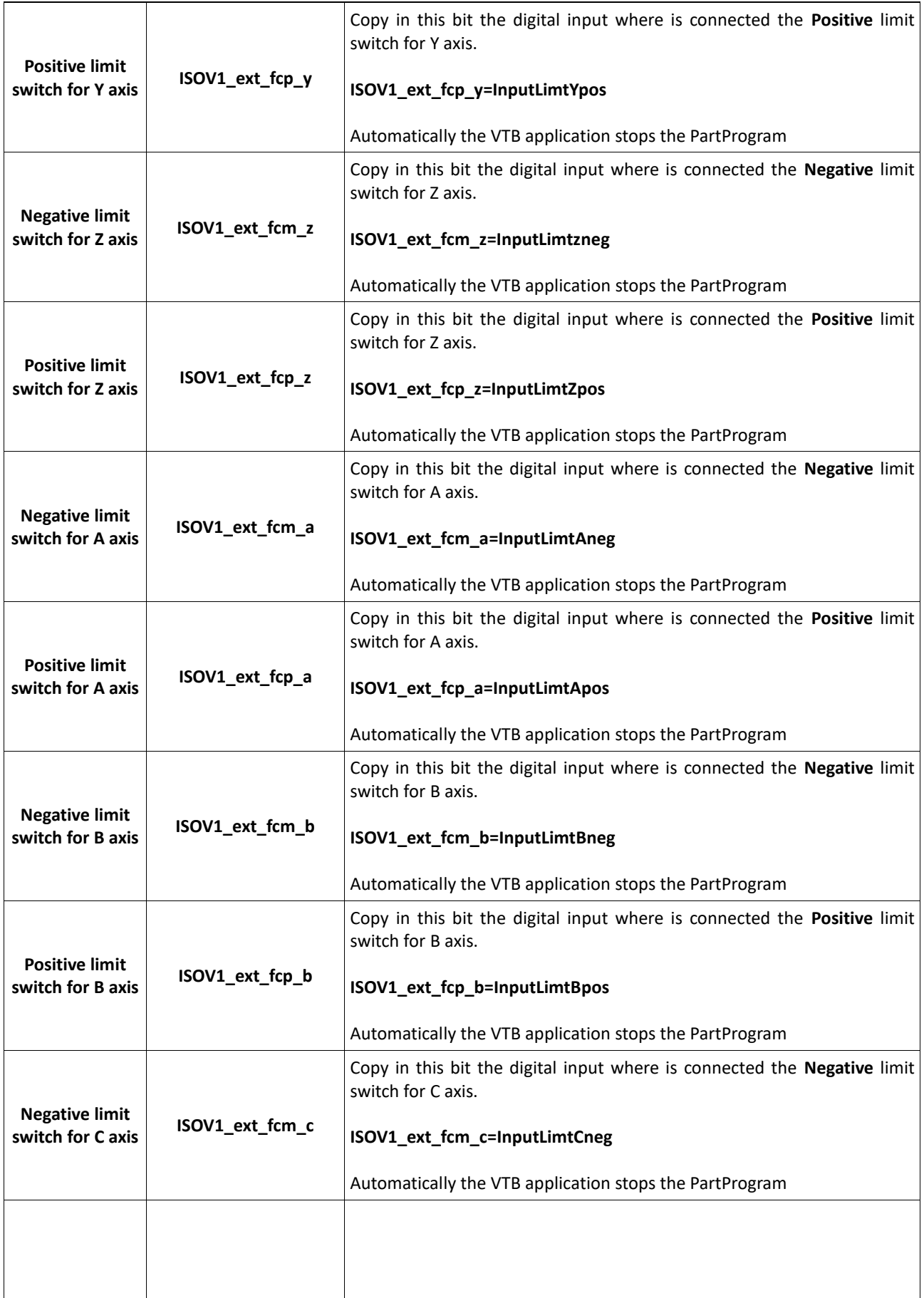

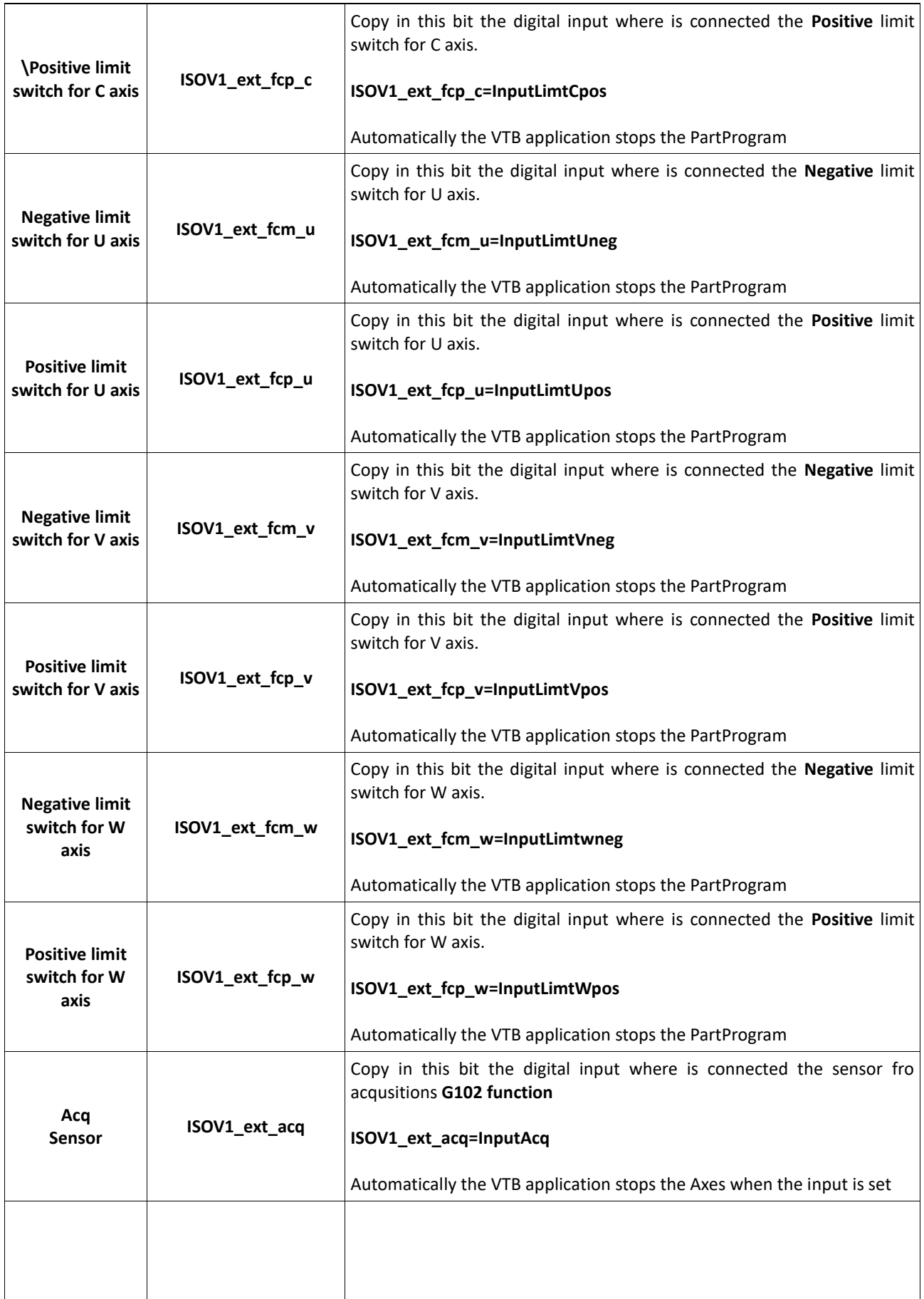

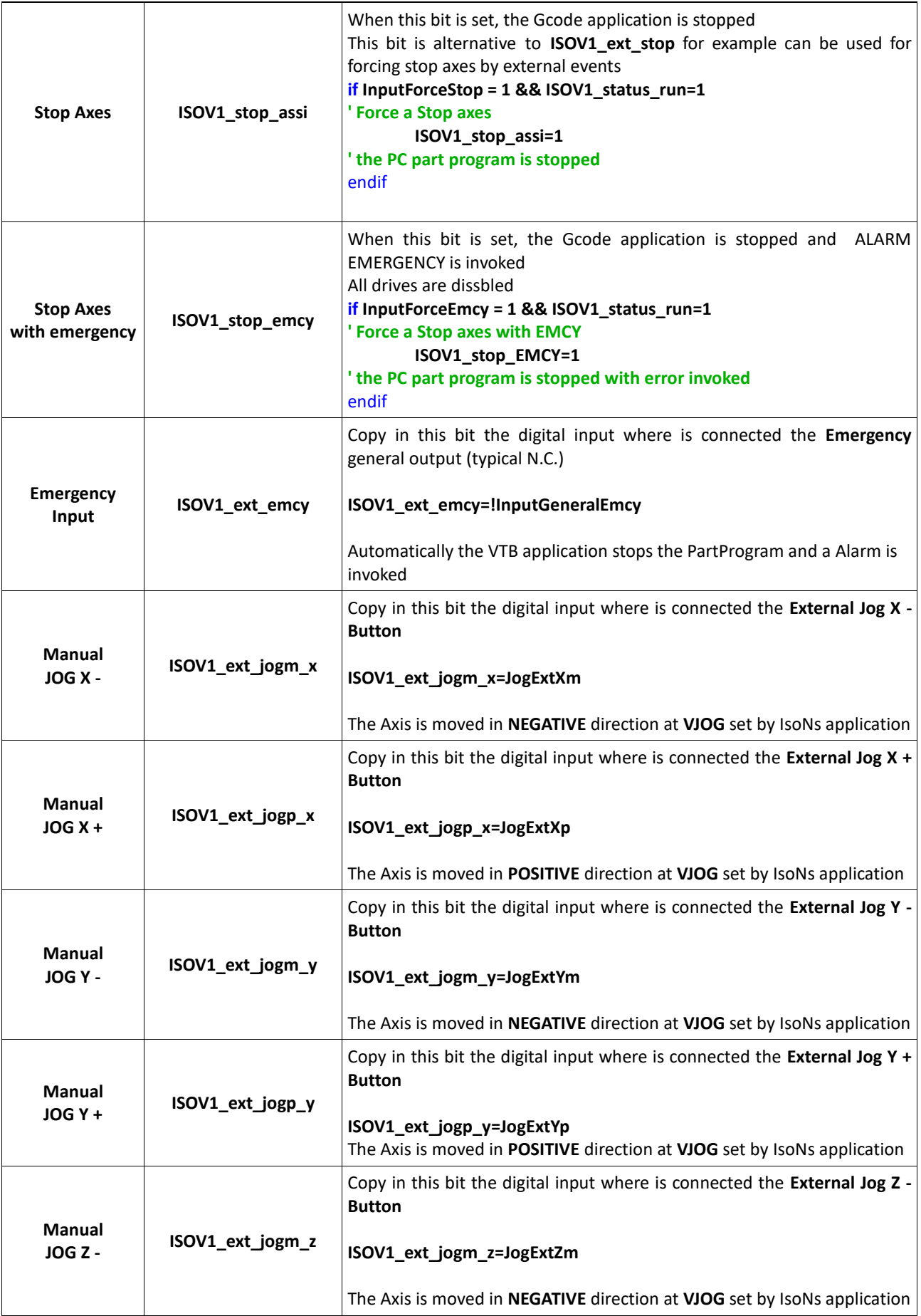

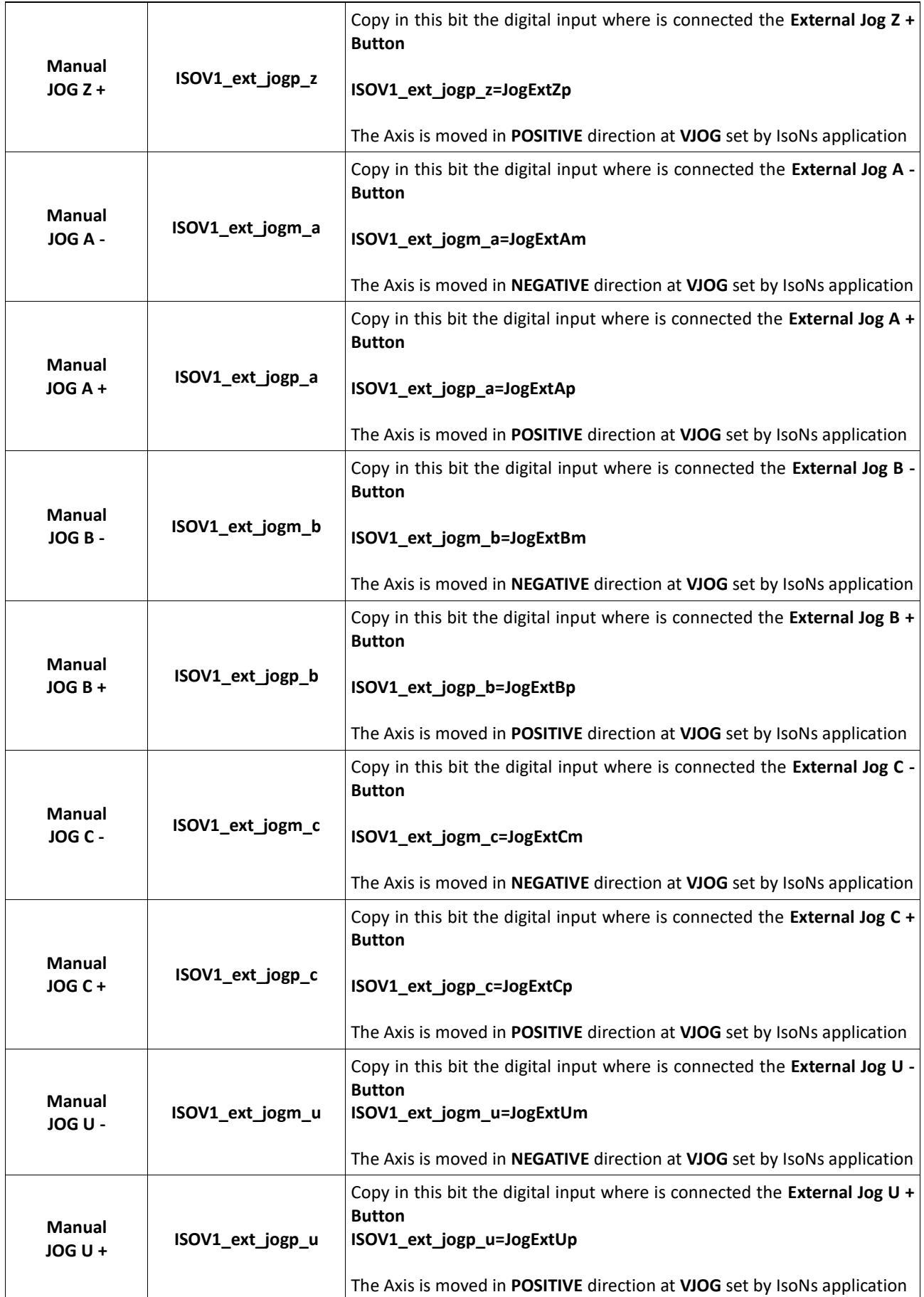

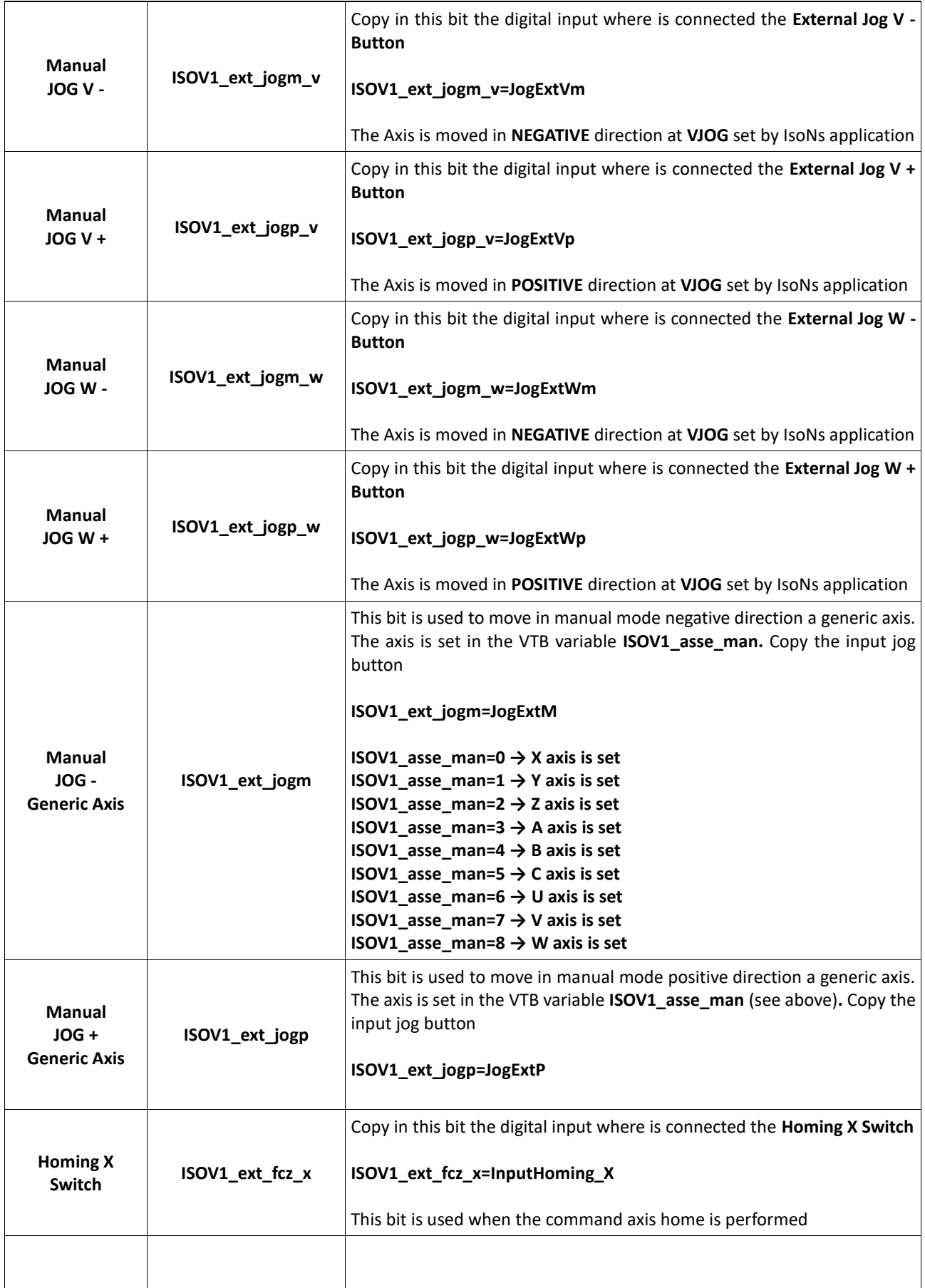

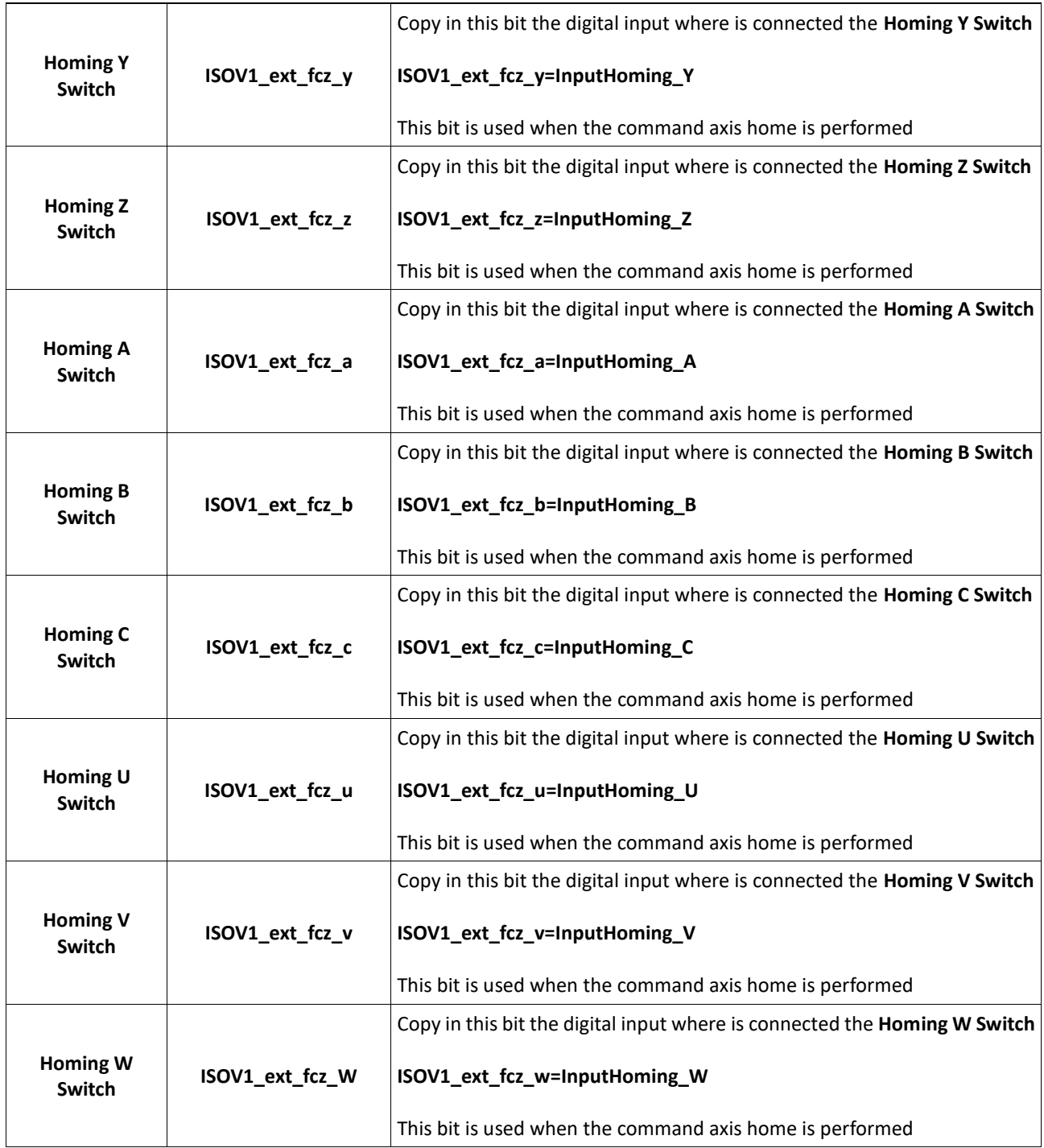

### <span id="page-21-0"></span>**7 Status Word**

The VTB application uses a Status Word for communicate to PC application the status. Normally this status is set by internal VTB functions, but the application can read the status. This Status Word is Bit mapped

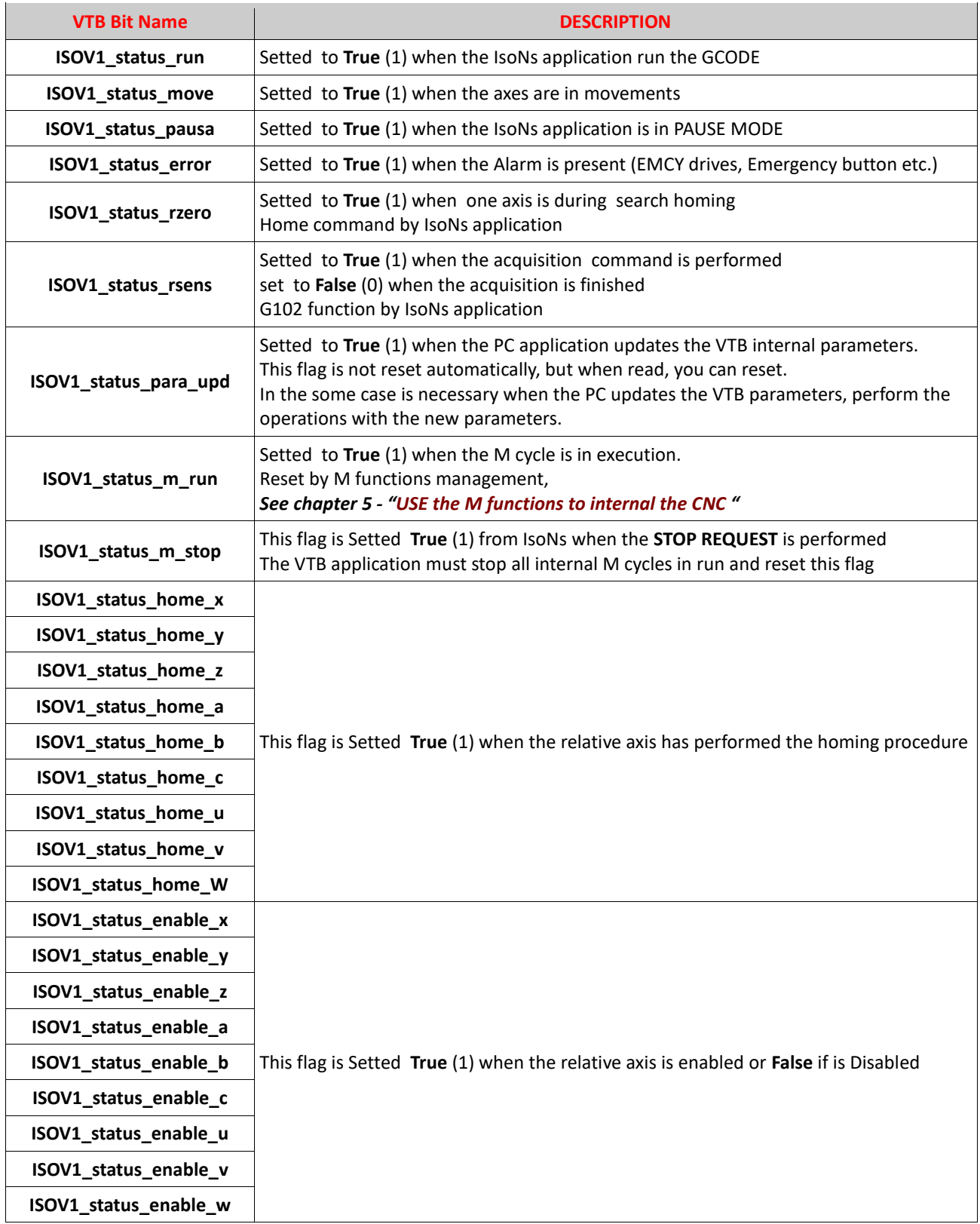

### <span id="page-22-0"></span>**8 PLC I/O management**

The VTB application can use the PLC I/O in very simple mode. First, is necessary, load in the application the relative I/O object (*See chapter 4 - "Insert the I/O")* The VTB application use e definition Bit to management the I/O. The max number of I/O is:

#### *256 Digital Inputs 256 Digital outputs*

The I/O are a blocks of 16 bit

**If is used the NGQ-NGQx module with 11 digital Inputs, you can not use the Inputs 11 to 15 (or relative to block 27 to 31 etc.) because these are not present in the board NGQ-NGQx You can not use the outputs 8 to 15 (or relative to block 24 to 31 etc)**

**If is used the NGIO-NGMIO module with 14 digital Outputs, you can not use the Outputs 14,15 (or relative to block 30,31 etc) because these are not present in the board NGIO-NGMIO**

**You can use always the outputs 14,15 for internal flag**

#### <span id="page-22-1"></span>**8.1 Defined bit digital Inputs**

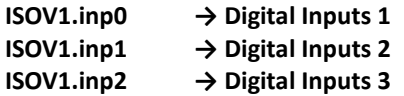

**ISOV1.inp255 → Digital Inputs 255**

#### <span id="page-22-2"></span>**8.2 Defined bit digital Outputs**

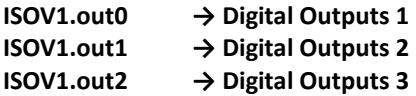

**ISOV1.out255 → Digital Outputs 255**

**Ex:**

**.**

**.**

**if ISOV1.inp0 = 1 && ISOV1.inp1=0 ISOV1.out0=true 'set out 0**

endif

### <span id="page-22-3"></span>**9 FEED External Override**

By VTB application is possible management a potentiometer for Axes feed control. The potentiometer must be connected at analog input. The Variable is : **ISOV1\_vper**

The value range is 0 to 1024, you can copy the analog input directly in this variable

Ex: The analog input is Number 1 Insert this code in main cycle or task plc cycle

#### **ISOV1\_vper**=ng\_adc(0)

If is used the NGM EVO,NGQ,NGQx analog inputs (12 bit – range from 0 to 4095) divide by 4 the **ISOV1\_vper ISOV1** vper=ng adc(0) **ISOV1\_vper=ISOV1\_vper/4**

### <span id="page-23-0"></span>**10 Electronic HandWheel**

This chapter describe the management Electronic HandWheel.

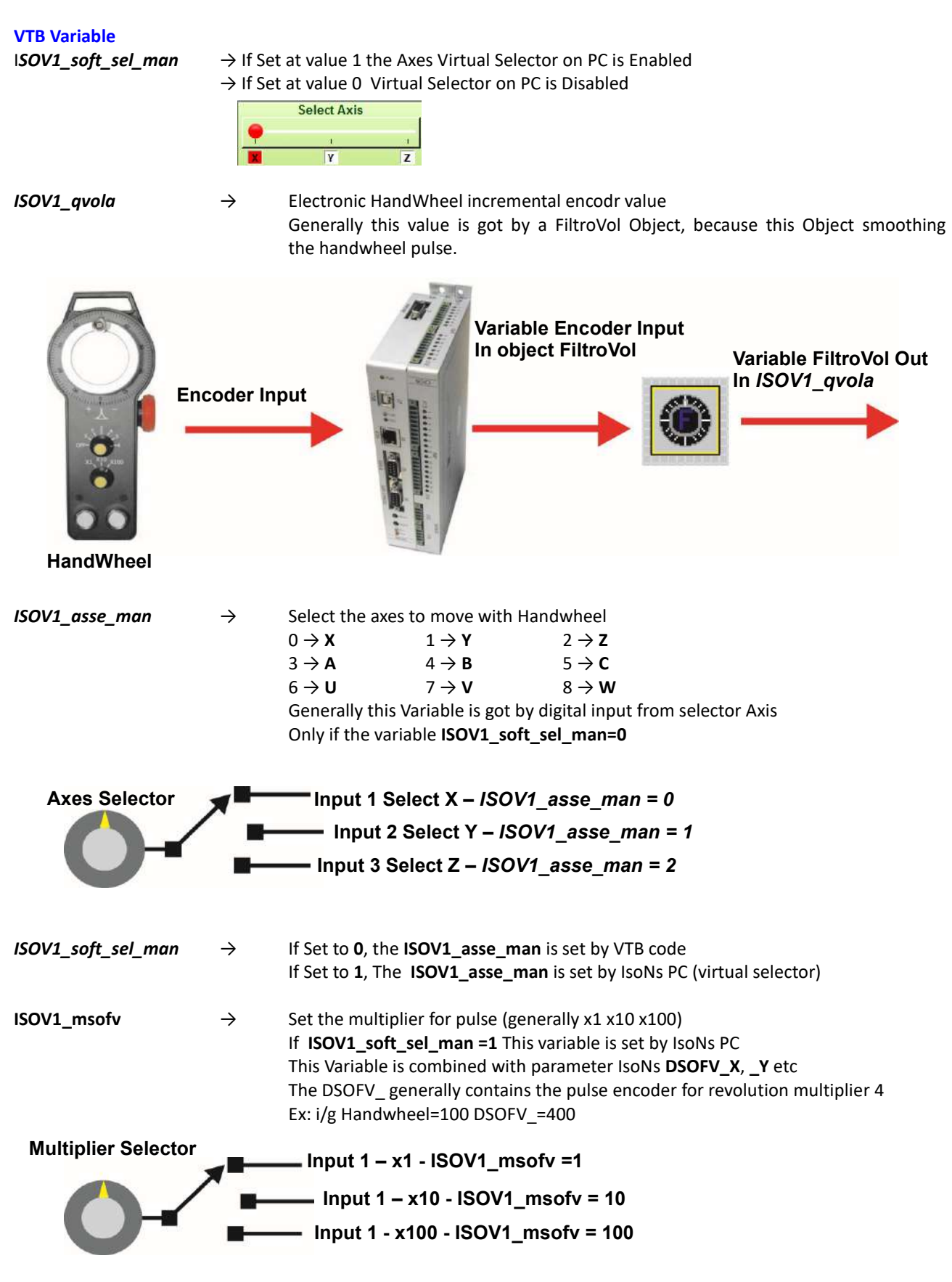

#### **VTB Example**

#### The system is NG35+NGIO with following connection:

*Ch0 Encoder → Encoder HandWheel Digital Input 0 → Selector Axis X Digital Input 1 → Selector Axis Y Digital Input 2 → Selector Axis Z Digital Input 3 → Selector Multiplier x1 Digital Input 4 → Selector Multiplier x10 Digital Input 5 → Selector Multiplier x100 Digital Input 6 → Input JOG Positive Digital Input 7 → Input JOG Negative*

#### Variable used:

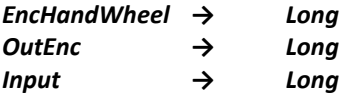

Insert the Obiect FiltroVol in Main and set the parameters : *Objects→Motor Control→CFiltrovol.vco*

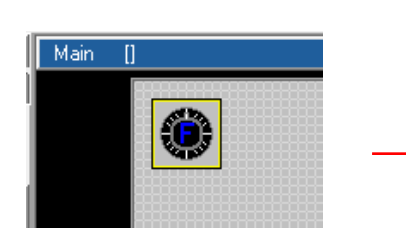

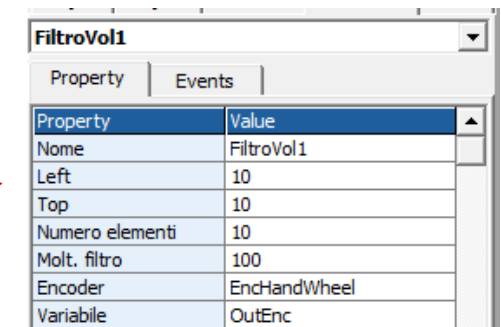

Insert the following code in **Init Task Plc: ISOV1\_soft\_sel\_man=0 ' Enable the internal VTB selector** FiltroVol1.enable=1

Insert the following code in **Task Plc:**

**'---------------------------------------------------------- ' Read the HandWheel Encoder,**

**' Put in EncHandWheel Variable**

**' Note: the () set the pointer – Very important**

**'----------------------------------------------------------**

**ng\_enc(0,EncHandWheel())**

#### **'-------------------------------- 'Set the multiplier '------------------------------- if** ISOV1.inp3 **'multiplier x1** ISOV1\_msofv=1 **endif if** ISOV1.inp4 **'multiplier x10** ISOV1\_msofv=10 **endif**

**if** ISOV1.inp5 **'multiplier x100** ISOV1\_msofv=100 **endif**

25

**'--------------------------------**

#### **'Set the Axis**

**'------------------------------- if** ISOV1.inp0 **'Axis X** ISOV1\_asse\_man=0 **endif if** ISOV1.inp1 **'Axis Y** ISOV1\_asse\_man=1 **endif if** ISOV1.inp2 **'Axis Z** ISOV1\_asse\_man=2 **endif**

### **'-------------------------------------------**

### **'Update the Handwheel from FiltroVol Object '------------------------------------------ if !ISOV1\_status\_run FiltroVol1.enable=true 'enable the handwheel filter ISOV1\_qvola=OutEnc else FiltroVol1.enable=false 'disable the handwheel filter ISOV1\_qvola=0 endif '---------------------**

**'Update the Jog Input '---------------------**

**ISOV1\_ext\_jogp=ISOV1.inp6 ISOV1\_ext\_jogm=ISOV1.inp7**

### <span id="page-26-0"></span>**11 Machine Parameters**

With VTB application you can read and write the machine Parameters.

Generally this function is not necessary, because the machine parameters are managed from IsoNs VTB application system, but if you want read or write the parameters this is possible.

#### All parameters are in the array **ISOV1\_PARA**

The array dimension depends of Axes number. All parameters are type LONG (32 bit signed)

#### **ISOV1\_PARA array organization**

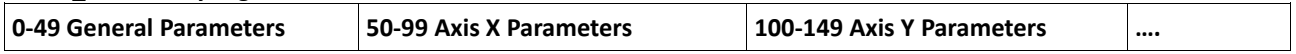

#### <span id="page-26-1"></span>**11.1 General Parameters**

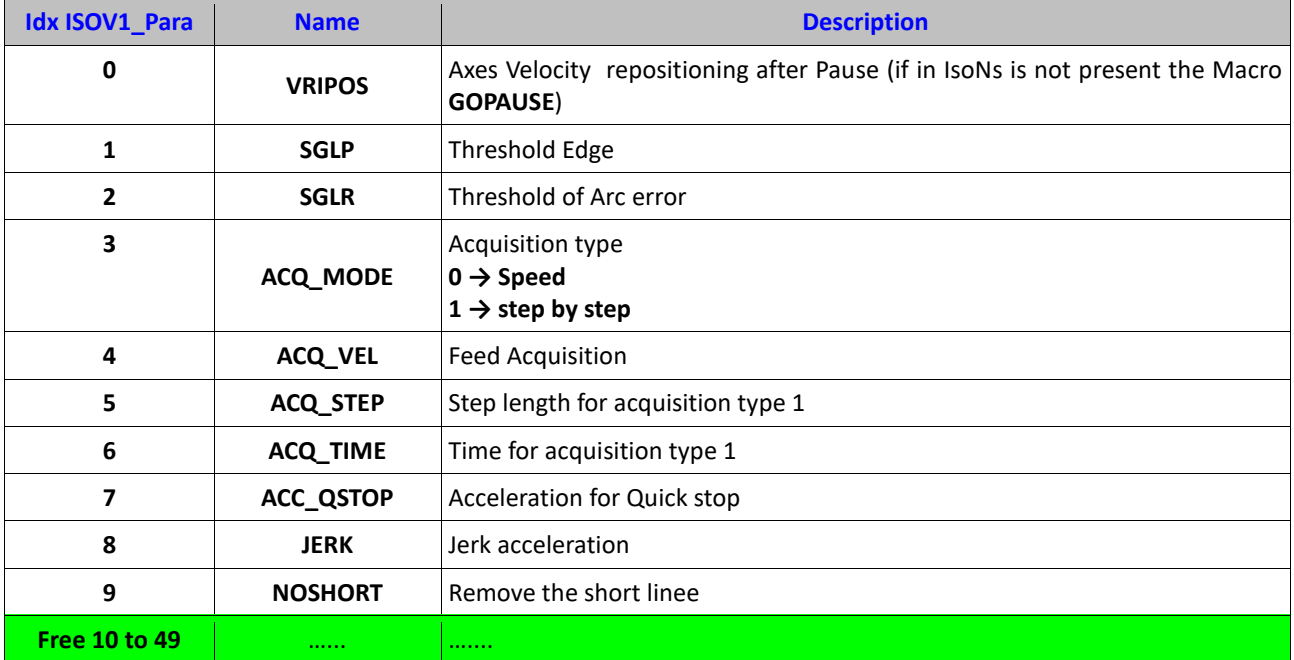

#### <span id="page-27-0"></span>**11.2 Axes X Parameters (50 x blocks)**

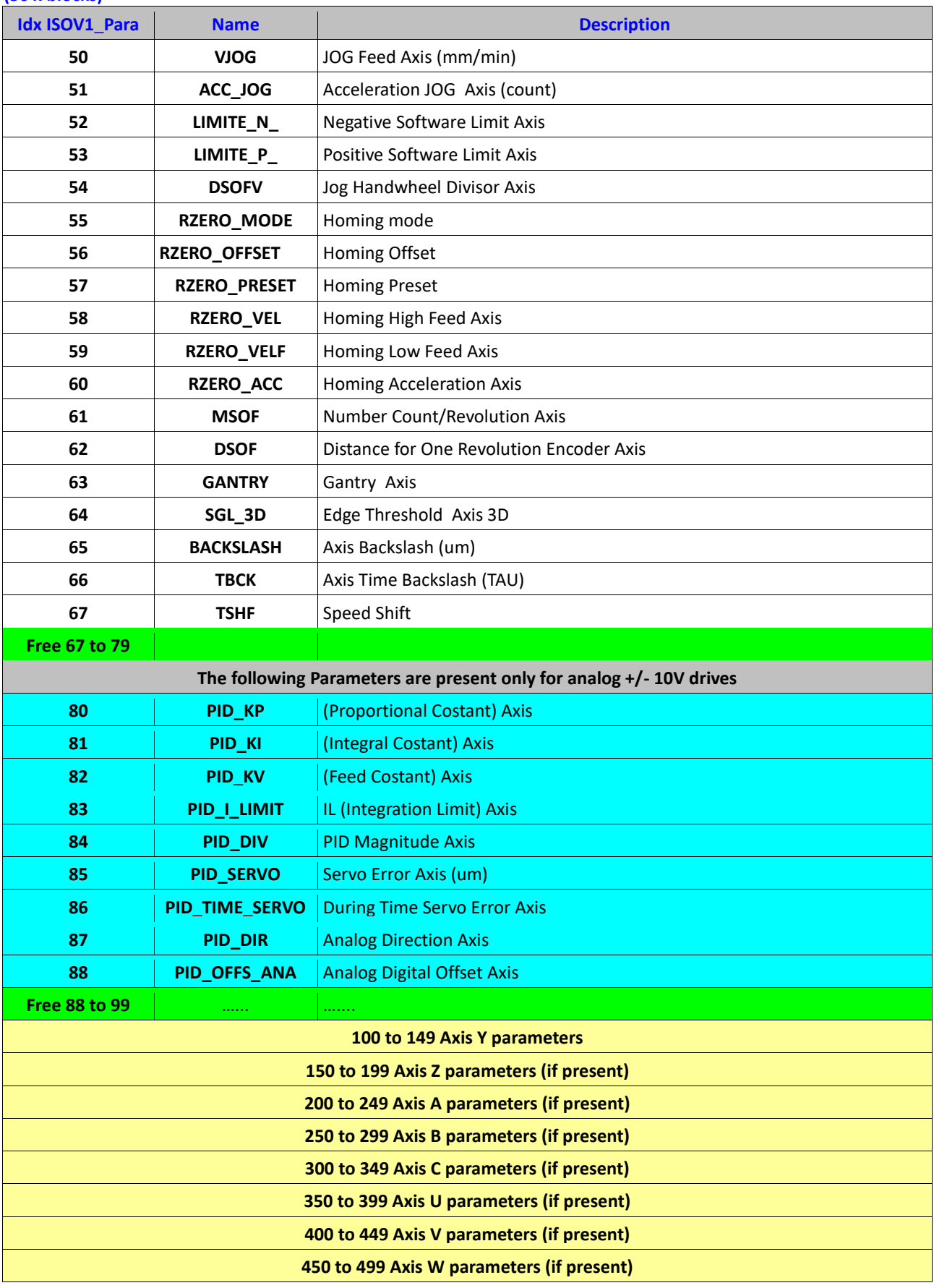

#### <span id="page-28-0"></span>**11.3 Custom Parameters**

With IsoNs PC Application is possible declare a Custom machine Parameters. This parameters can be read by VTB application.

First is necessary declare in the Object ISOVIRTUAL (ISOV1) the MAX NUMBER OF CUSTOM PARAMETERS in the application.

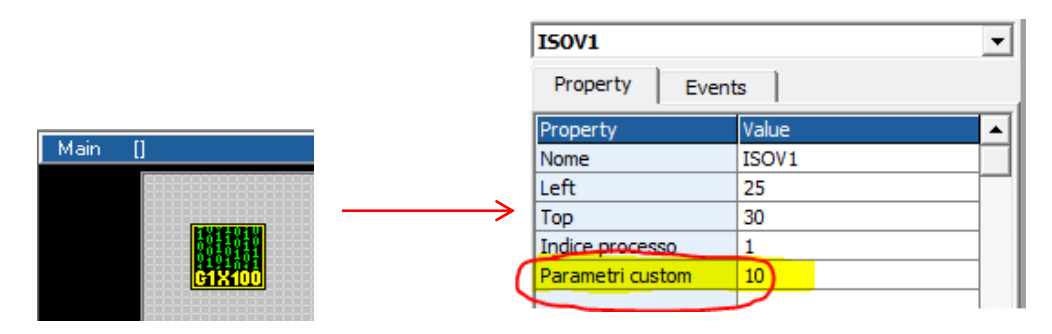

The Custom parameters are available at the following address: **ISOV1\_PARA(ISOV1\_P\_CUSTOM)**

Where **ISOV1\_P\_CUSTOM** is a define automatically calculate by VTB compiler At this address is present the first custom parameter configured: the second is present in **ISOV1\_PARA(ISOV1\_P\_CUSTOM+1) etc.** The real value is:

#### **ISOV1\_P\_CUSTOM =50 \* Axes Number + 50**

#### **Ex: 4 Axes configured and 3 custom parameters**

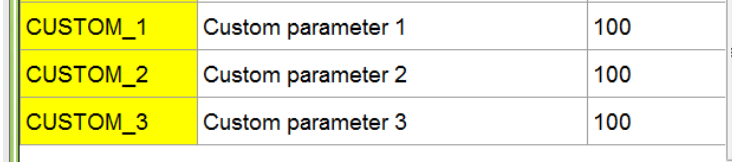

The **CUSTOM\_1** must have Address **250** The **CUSTOM\_2** must have Address **251** The **CUSTOM\_3** must have Address **252**

**CustomPar1=ISOV1\_PARA(ISOV1\_P\_CUSTOM) CustomPar2=ISOV1\_PARA(ISOV1\_P\_CUSTOM+1) CustomPar3=ISOV1\_PARA(ISOV1\_P\_CUSTOM+2)**

### <span id="page-29-0"></span>**12 Alarms bit mapped**

All alarms are bit mapped. If the application, sect the relative bit, the alarm is activated. Generally these alarms are activated by system IsoNs VTB automatically when the event is occurred. The application can read and write the single bit.

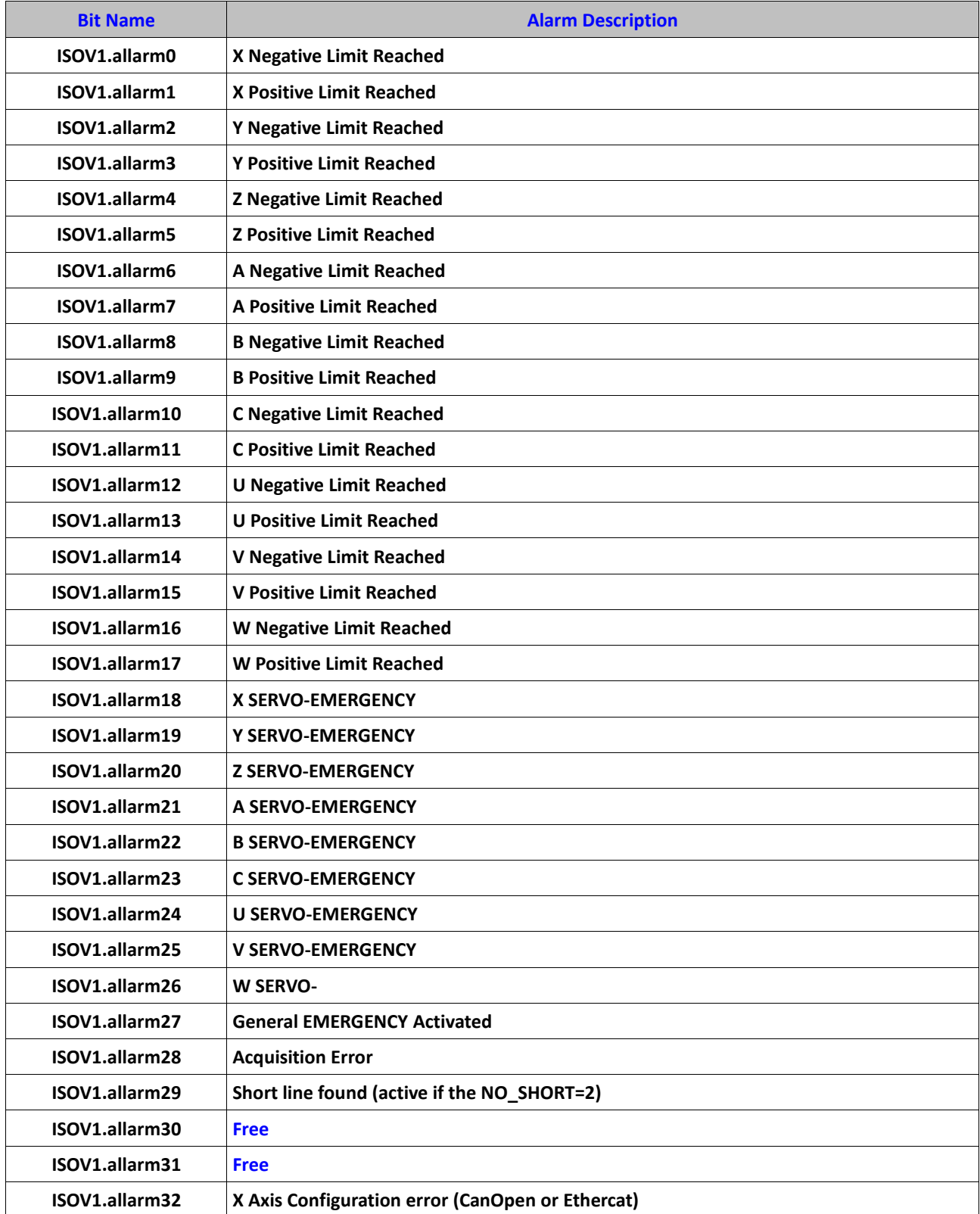

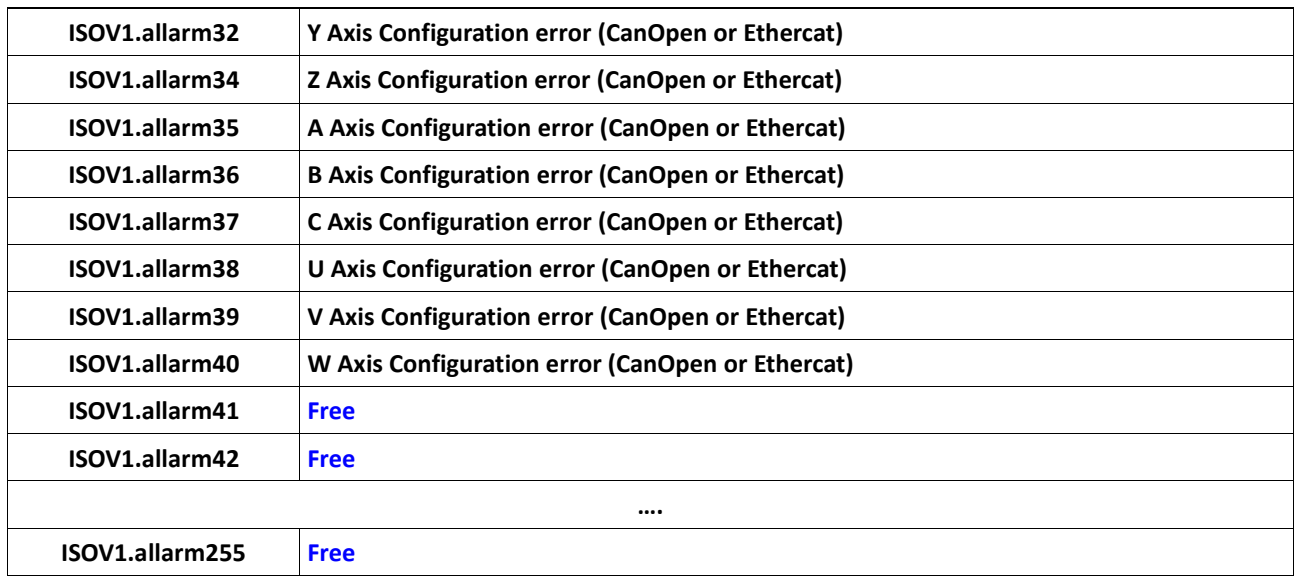

### <span id="page-30-0"></span>**13 CanOpen Alarms**

The management of Canopen alarms (EMCY-OBJ), is performed directly by Axis object loaded. When the alarm is present, the single bit is set:

**X SERVO-EMERGENCY**

### **Y SERVO-EMERGENCY**

**Y SERVO-EMERGENCY**

etc

In the **ISOV1\_last\_allarm(node axis)** you can find the CanOpen Code error

### <span id="page-31-0"></span>**14 Examples**

Following VTB application examples

#### <span id="page-31-1"></span>**14.1 NGQ-NGM EVO 3 Axes Step/Dir**

Link RS32 on COM1 NGQ-NGM EVO

#### *Digital Inputs*

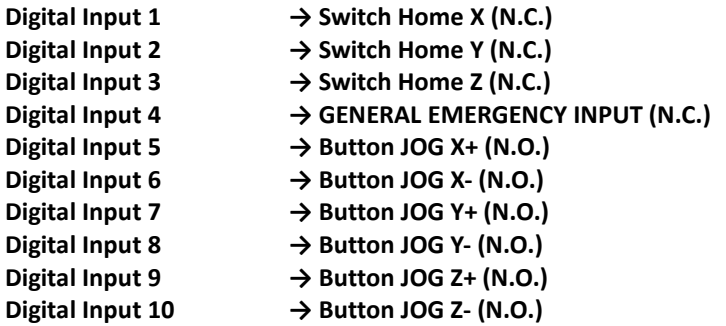

#### *Analog Inputs*

**Analog Inputs 1 → Feed Potentiometer Override Axes**

**For enable this Override, you must select the Enable the "Ext OW" from IsoNs Interface"**

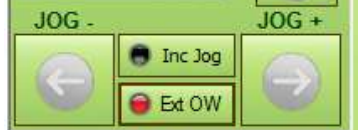

#### *Digital Outputs*

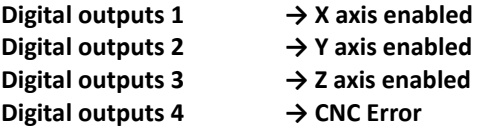

#### *Axes Outputs*

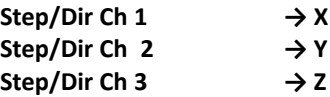

**1) Open new project VTB and select NGQ hardware or NGM EVO (the example is on NGQ) Select 4 Ms sample**

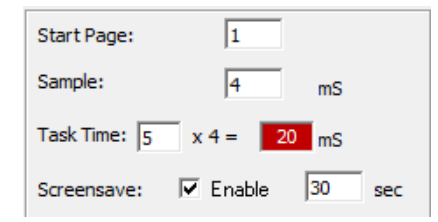

**2) Set link on COM1(or COM2) NGQ-NGM EVO and PP Interp mask on 7 (X Y Z channel enabled)**

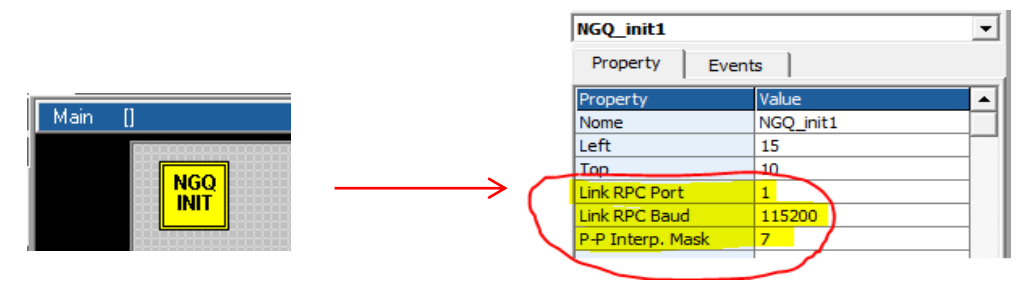

**3) Insert object ISOVIRTUAL and set the default properties** *Objects → Iso\_Ns → IsoVirtual.vco*

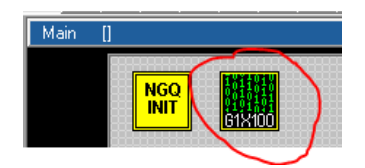

**4) Insert Axis X ISOPP (The NGM EVO object is the same of the NGQ)** *Objects → Iso\_Ns → IsoPP.vco*

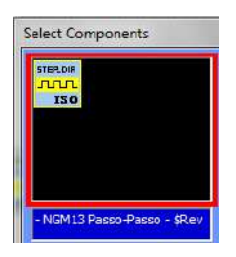

#### **5) Set the following properties**

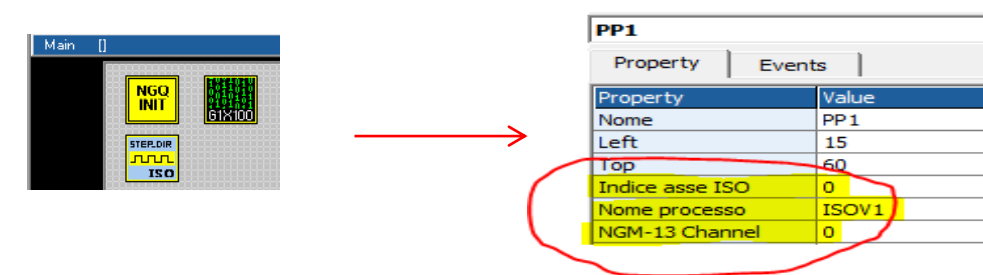

**6) Insert Axis Y ISOPP and set the following properties** *Objects → Iso\_Ns → IsoPP.vco*

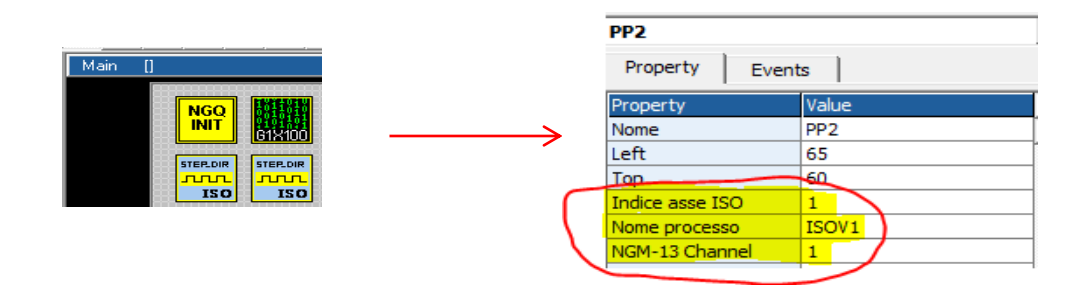

#### **7) Insert Axis Z ISOPP and set the following properties**

*Objects → Iso\_Ns → IsoPP.vco*

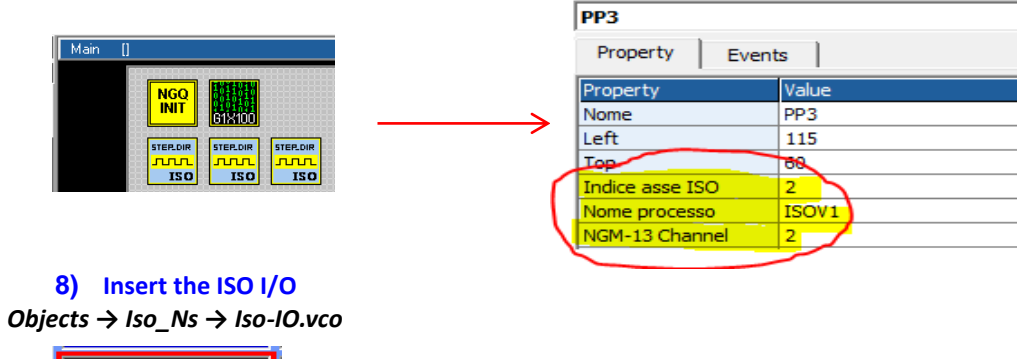

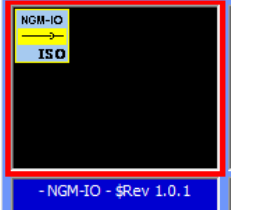

#### **8) Set the following properties**

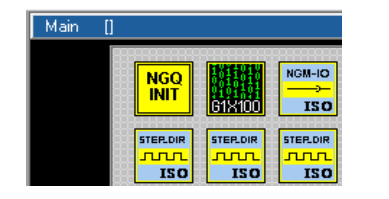

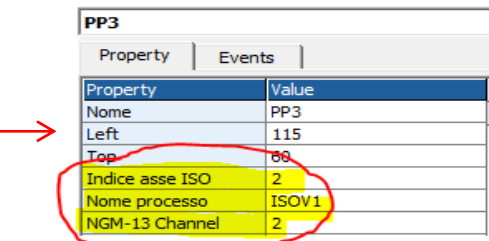

#### **9) Insert the object ObjInterpola** *Objects → Motor Control → CobjInterpola.vco*

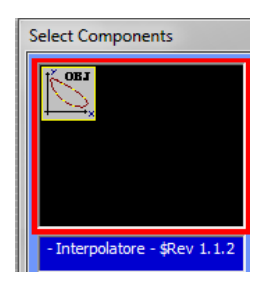

#### *10) Set the following properties*

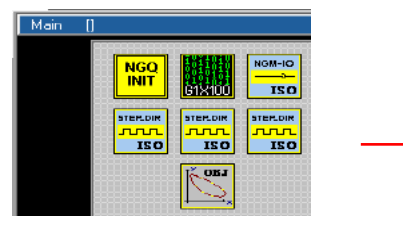

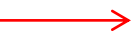

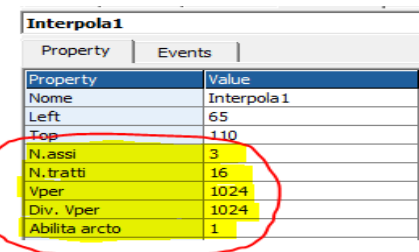

**11) Insert in the Task main (or task plc) the code management**

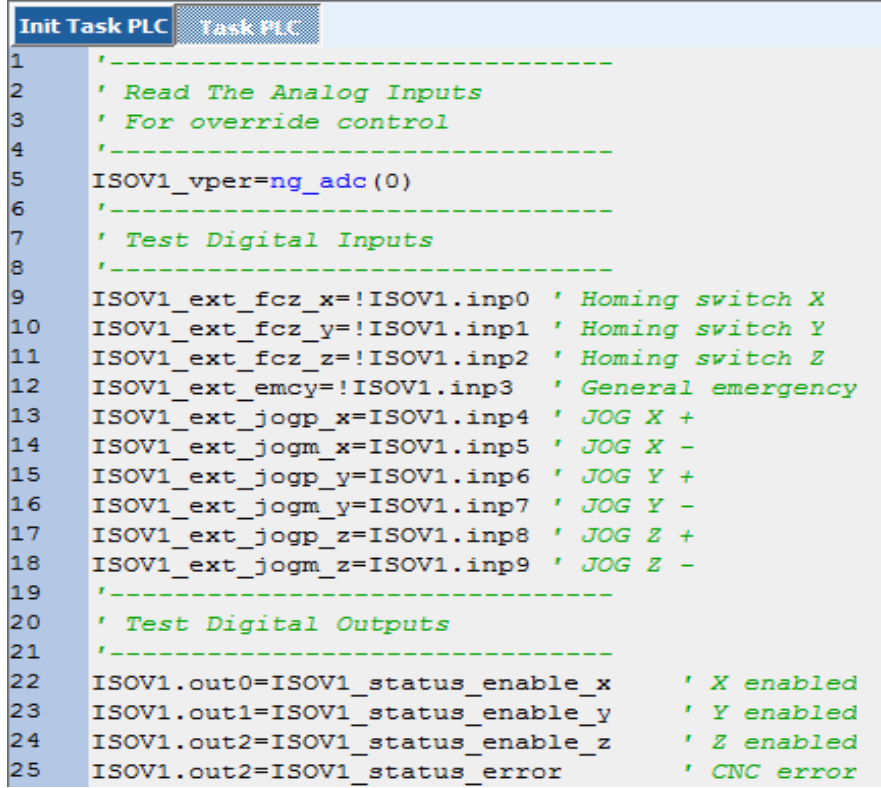

#### *'-------------------------------*

*' Read The Analog Inputs*

*' For override control '-------------------------------*

**ISOV1\_vper**=ng\_adc(0)

*' Test Digital Inputs*

*'-------------------------------*

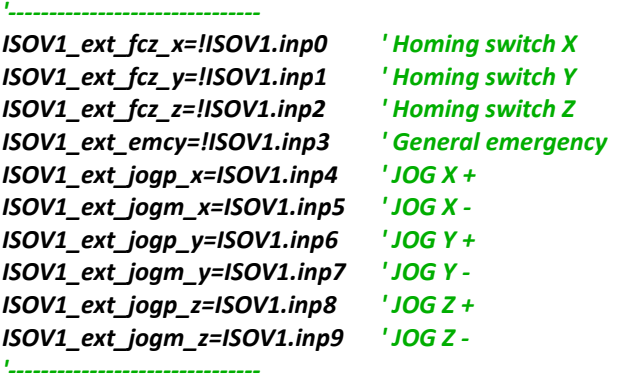

*' Test Digital Outputs*

### *'-------------------------------*

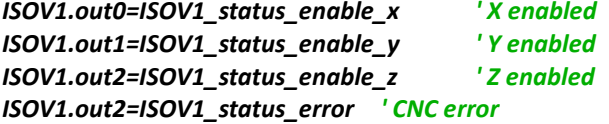

### <span id="page-35-0"></span>**14.2 NG35+2xNGIO Axes 3 Analog +/- 10V and handwheel**

Link ETHERNET IP: "10.0.0.80" (default)

The follwing project used a handwell connected to Ch 2 second NGIO encoder inputs , selector for JOG AXES and spindle.

To enable a selector is necessary inserti in the init TASK PLC the following code:

**ISOV1\_soft\_sel\_man=0 ' Enable the internal VTB selector**

### *Digital Inputs*

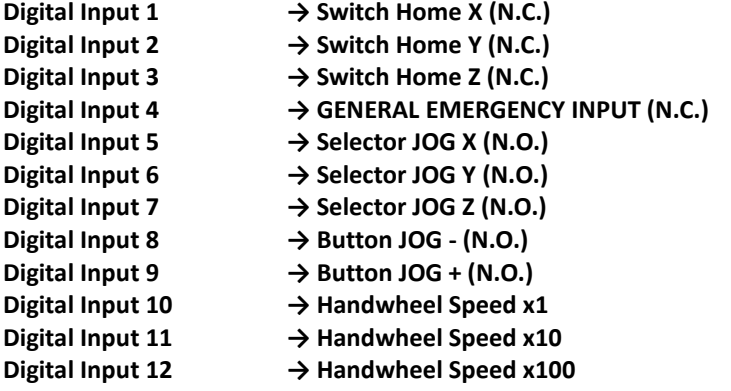

### *Analog Inputs*

**Analog Inputs 1 → Feed Potentiometer Override Axes For enable this Override, you must select the Enable the "Ext OW" from IsoNs Interface"**

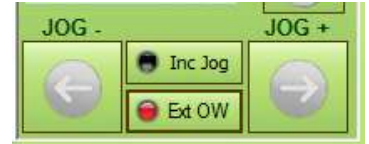

#### *Digital Outputs*

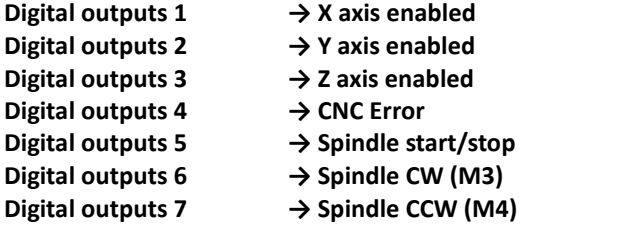

#### *Axes Inputs*

**Encoder Ch 1 (first NGIO)** → X encoder feedback<br>Encoder Ch 2 (first NGIO) → Y encoder feedback **Encoder Ch 2 (first NGIO) Encoder Ch 1 (second NGIO) → Z encoder feedback Encoder Ch 2 (second NGIO) → HandWheel encoder**

#### *Axes Outputs*

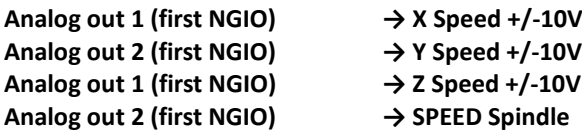

**1) Open new project VTB and select NG35 Select 1 Ms sample**

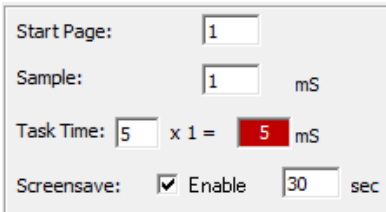

#### **2) Insert object ISOVIRTUAL and set the default properties** *Objects → Iso\_Ns → IsoVirtual.vco*

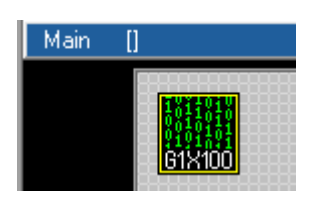

**3) Insert Axis X ISOPID** *Objects → Iso\_Ns → IsoPid.vco*

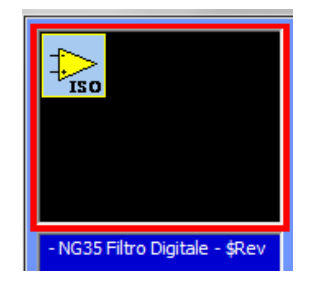

**4) Set the following properties**

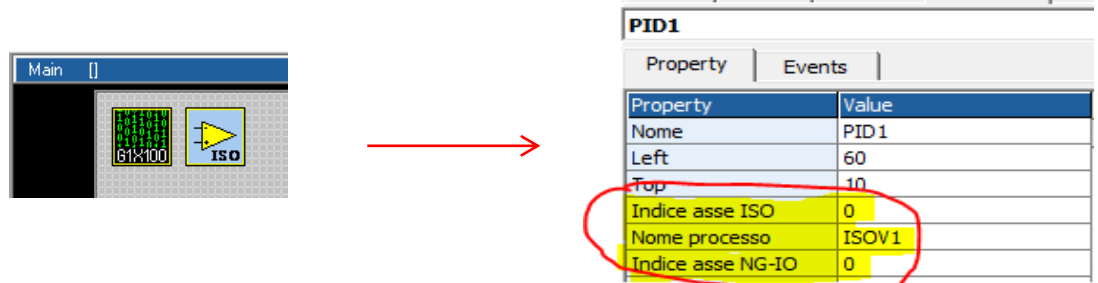

**5) Insert Axis Y ISOPID and set the following properties**

*Objects → Iso\_Ns → IsoPid.vco*

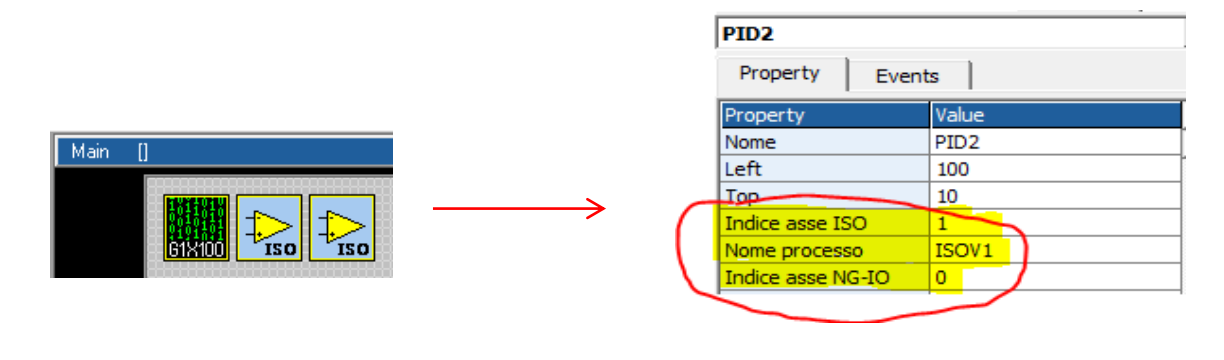

**6) Insert Axis Z ISOPID and set the following properties** *Objects → Iso\_Ns → IsoPid.vco*

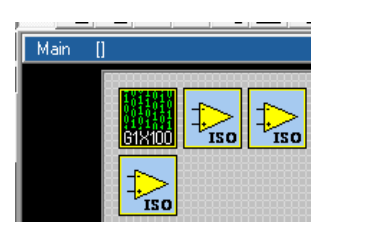

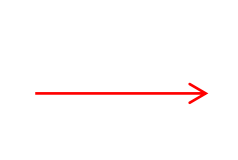

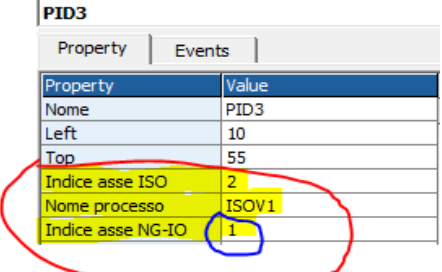

#### **7) Insert the object ObjInterpola** *Objects → Motor Control → CobjInterpola.vco*

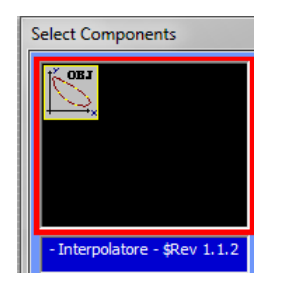

#### **8) Set the following properties**

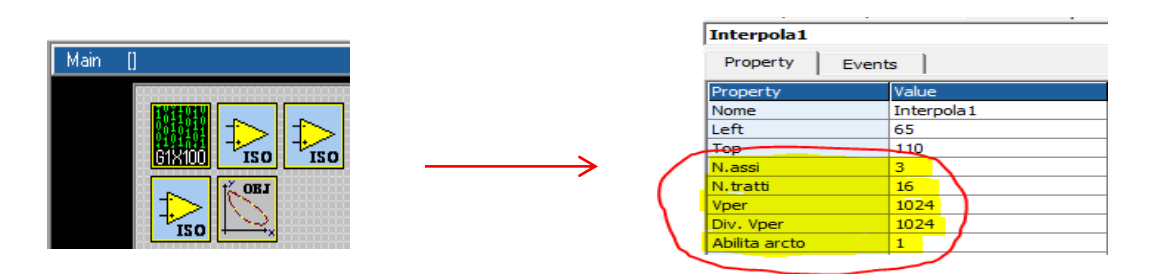

#### **9) Declare a following Global Variables**

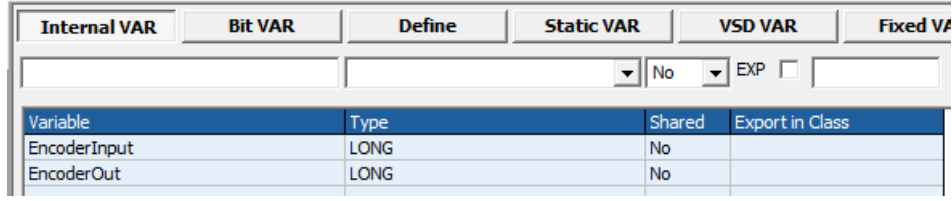

#### **10) Insert the FiltroVol Object for handwheel** *Objects → Motor Control → CfiltroVol.vco*

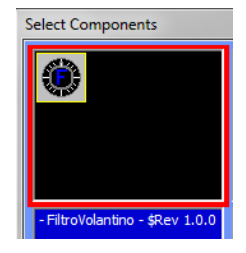

#### **11) Set the following properties**

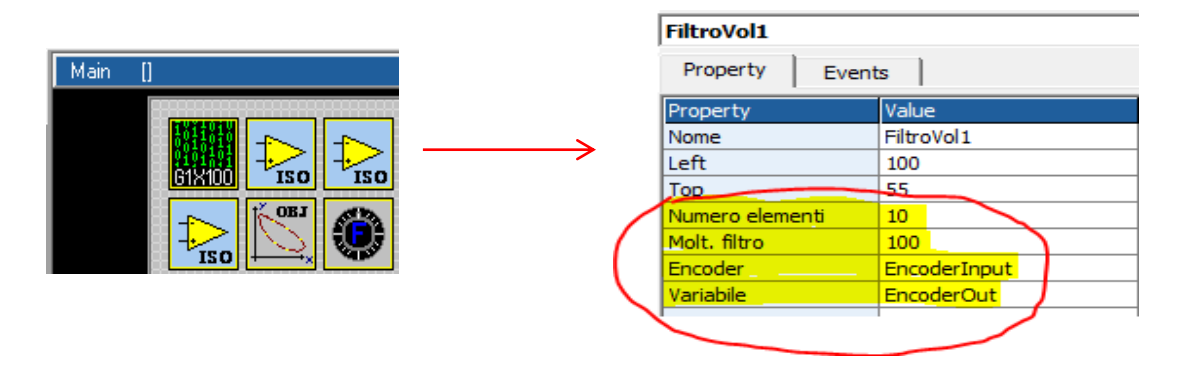

**12) Insert in "Init task PLC " the entry point for M Functions and the enable external selector**

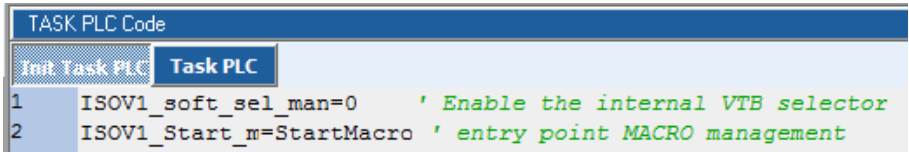

#### **13) Insert 2 Define Constant in Global Variables → Define**

The MAXSPEEDSPINDLE depend to MAX rpm at 10 Volt your spindle

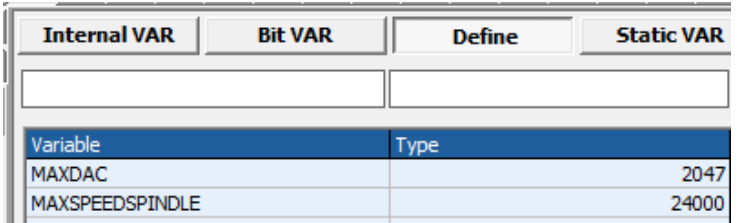

#### **14) Insert in Task Main Functions Page M functions management**

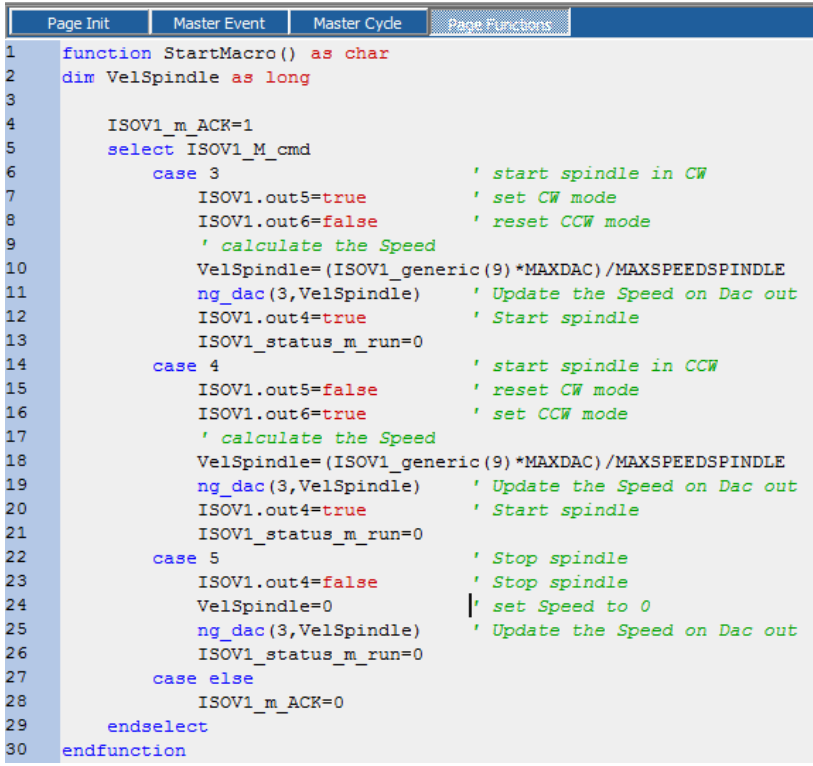

**function StartMacro() as char dim VelSpindle as long**

```
ISOV1_m_ACK=1
         select ISOV1_M_cmd
                  case 3 \blacksquare 1 \blacksquare 1 \blacksquare 1 \blacksquare 1 \blacksquare 1 \blacksquare 1 \blacksquare 1 \blacksquare 1 \blacksquare 1 \blacksquare 1 \blacksquare 1 \blacksquare 1 \blacksquare 1 \blacksquare 1 \blacksquare 1 \blacksquare 1 \blacksquare 1 \blacksquare 1 \blacksquare 1 \blacksISOV1.out5=true 'set CW mode<br>ISOV1.out6=false 'reset CCW mode
                           ISOV1.out6=false
                           ' calculate the Speed
                           VelSpindle=(ISOV1_generic(9)*MAXDAC)/MAXSPEEDSPINDLE
                           ng_dac(3,VelSpindle) ' Update the Speed on Dac out
                           ISOV1.out4=true ' Start spindle
                           ISOV1_status_m_run=0
                  case 4 1 1 case 4 1 case 4 1 1 case 4 1 case 1 1 cs
                           ISOV1.out5=false ' reset CW mode
                           ISOV1.out6=true ' set CCW mode
                           ' calculate the Speed
                           VelSpindle=(ISOV1_generic(9)*MAXDAC)/MAXSPEEDSPINDLE
                           ng_dac(3,VelSpindle) ' Update the Speed on Dac out
                           ISOV1.out4=true
                           ISOV1_status_m_run=0
                  case 5 ' Stop spindle
                           ISOV1.out4=false by Stop spindle
                           VelSpindle=0 ' set Speed to 0
                           ng_dac(3,VelSpindle) ' Update the Speed on Dac out
                           ISOV1_status_m_run=0
                  case else
                           ISOV1_m_ACK=0
         endselect
endfunction
```
40

**15) Insert in Task Main (Master Cycle) Or Task PLC the Call at Functions for I/O Management**

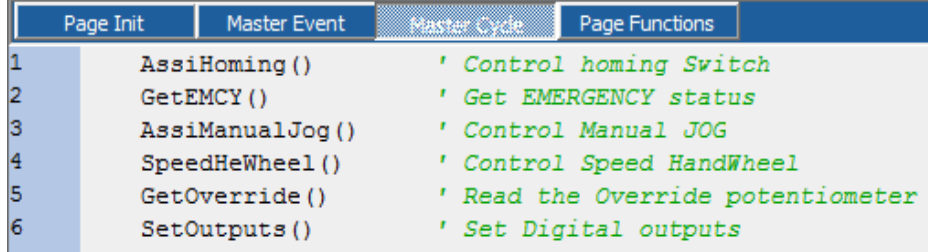

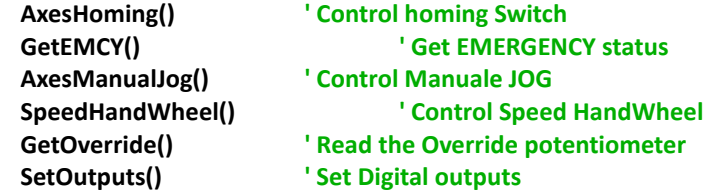

#### **16) Insert the functions in Task Main (Page Functions)**

```
Master Event Master Cycle
           Page Init
       ı
            \frac{1}{3}' Control the switch Axes homing
      456789
            function AxesHoming() as void
               ISOV1_ext_fcz_x=!ISOV1.inp0 ' Homing switch X<br>ISOV1_ext_fcz_x=!ISOV1.inp1 ' Homing switch Y
                ISOV1 ext fcz z=!ISOV1.inp2 ' Homing switch Z
            endfunction
            ı.
      10
            ı.
       11
'*********************************
' Control the switch Axes homing
'*********************************
function AxesHoming() as void
        ISOV1_ext_fcz_x=!ISOV1.inp0 ' Homing switch X
        ISOV1_ext_fcz_y=!ISOV1.inp1 ' Homing switch Y
       ISOV1_ext_fcz_z=!ISOV1.inp2 ' Homing switch Z
endfunction
'*********************************
' Control the General Emergency
'*********************************
function GetEMCY() as void
        ISOV1_ext_emcy=!ISOV1.inp3 ' General emergency
endfunction
'*********************************
' Control Manuale JOG
'*********************************
function AxesManualJog() as void<br>if ISOV1.inp4 Set Axis X
       if ISOV1.inp4
                ISOV1_asse_man=0
        endif
        if ISOV1.inp5 ' Set Axis Y
               ISOV1_asse_man=1
        endif
        if ISOV1.inp6 'Set Axis Z
                ISOV1_asse_man=2
```
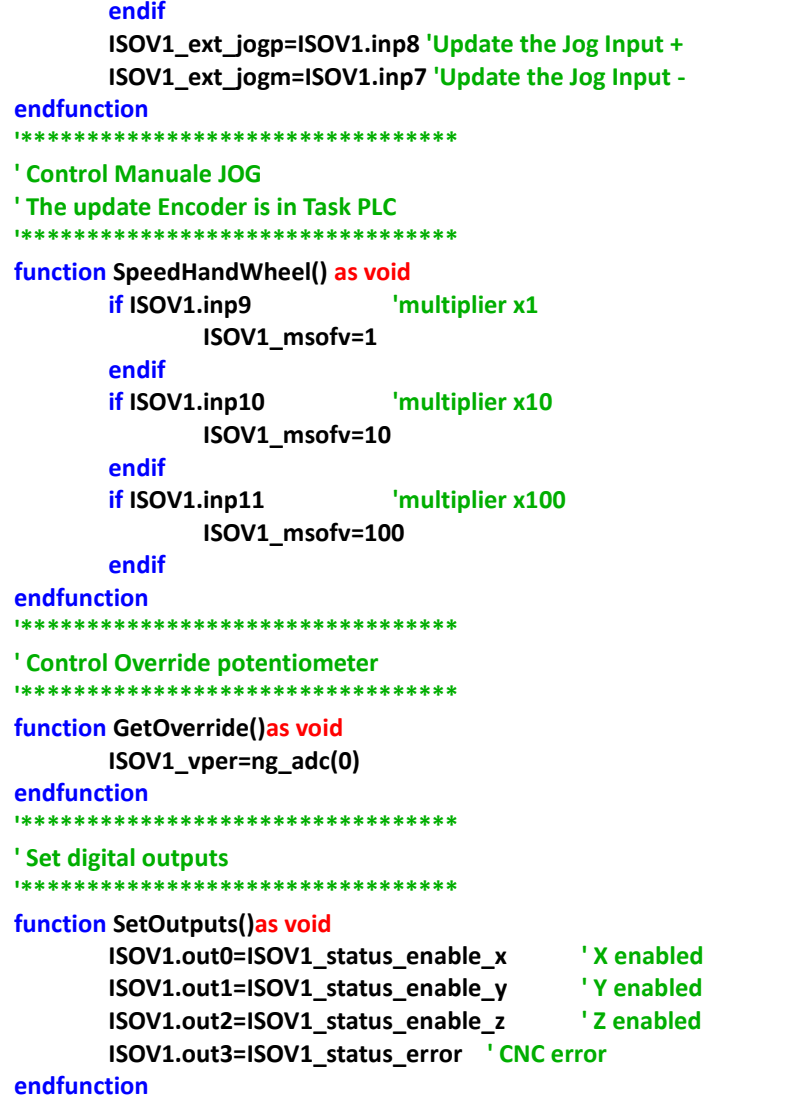

**17) Insert in theTask PLC the handwheel encoder update** This functions must be sync with task PLC

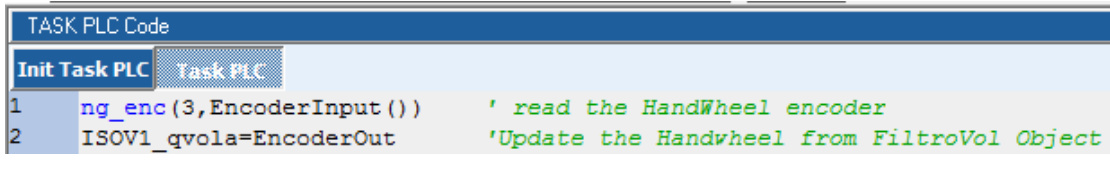

**ng\_enc(3,EncoderInput()) 'read the HandWheel encoder 'Update the Handwheel from FiltroVol Object** 

#### <span id="page-41-0"></span>**14.3 NG35+1xNGIO Axes 3 CanOpen**

Link ETHERNET IP: "10.0.0.80" (default) The follwing project used a axes Canopen type ESTUN

#### *Digital Inputs*

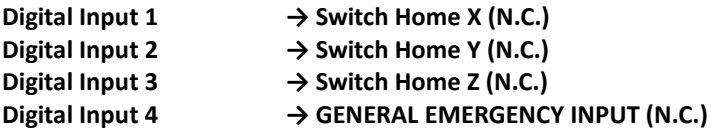

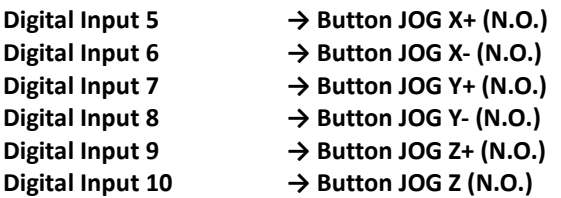

#### *Analog Inputs*

**Analog Inputs 1 → Feed Potentiometer Override Axes**

**For enable this Override, you must select the Enable the "Ext OW" from IsoNs Interface"**

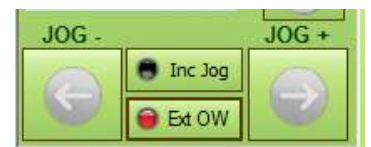

#### *Digital Outputs*

**Digital outputs 1 → X axis enbled Digital outputs 2** → Y axis enbled<br>**Digital outputs 3** → Z axis enbled **Digital outputs 3 Digital outputs 4 → CNC Error**

#### **1) Open new project VTB and select NG35 – Enable the CanOpen Fieldbus – see following**

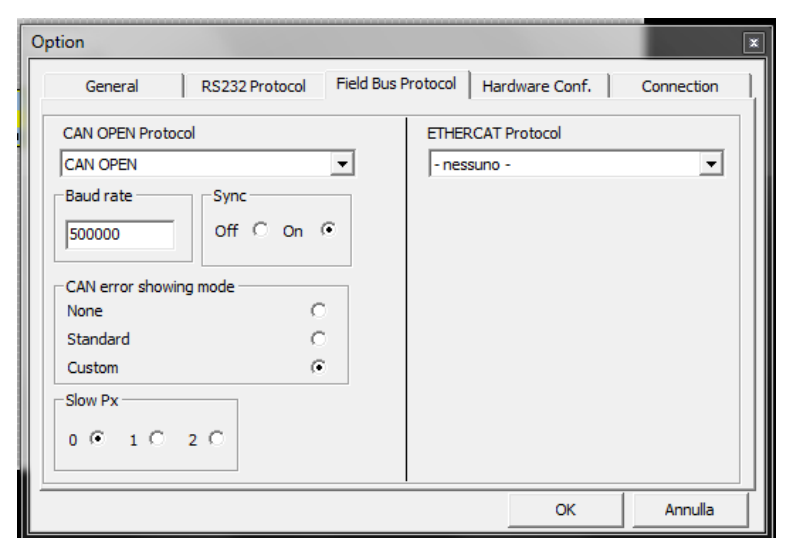

#### **Select a 2 Ms sample**

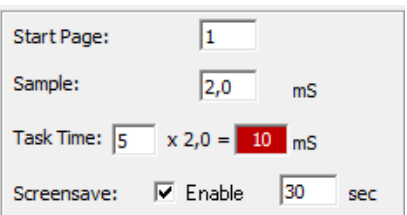

**2) Prepare the file COP with CanOpen configurator A) Open the CanOpen configurator**

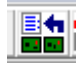

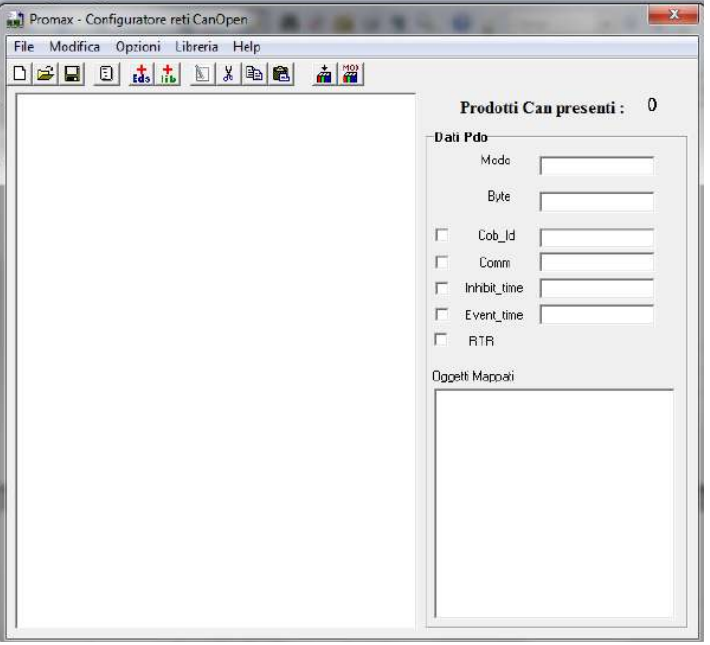

#### **B) Add from Lib the estun type and insert node 1 – Press button** *"esegui"* Repeat for Node 2 and Node 3

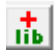

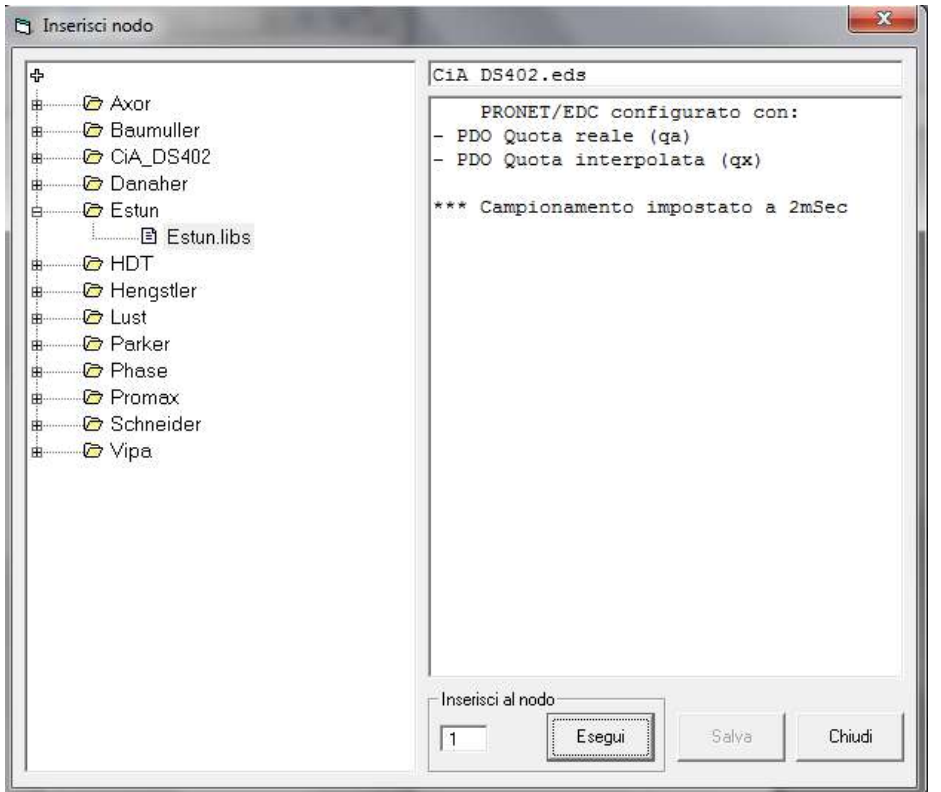

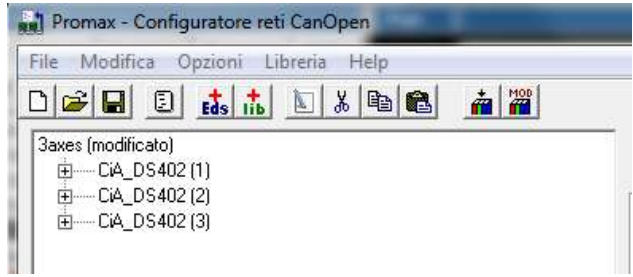

#### **C) Expand node 2 and double click on pdo\_Tx1 (Fast)**

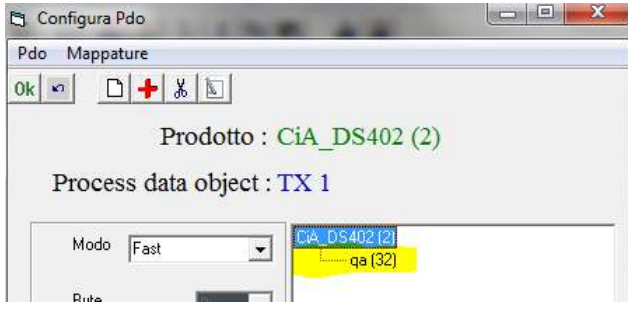

#### **D) Double click on qa(32)**

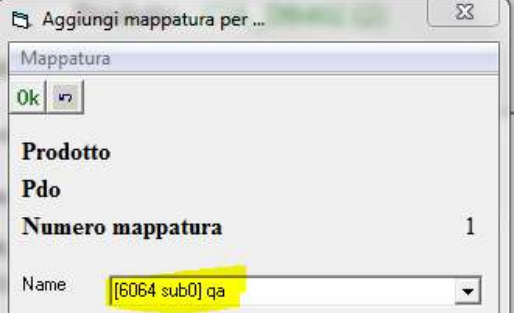

**Delete all text Name – (6064 sub0) qa And Insert only text Qb and press button Ok**

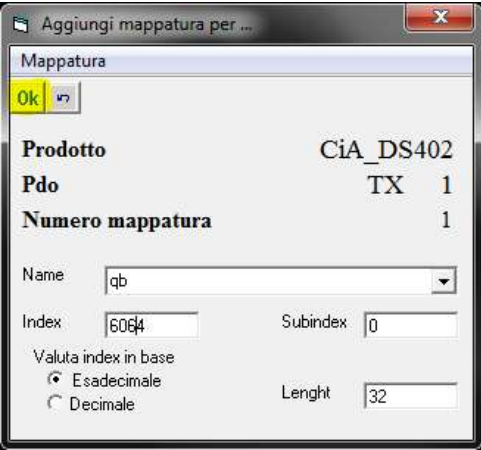

#### **E) Double clik on pdo\_Rx1 (fast)**

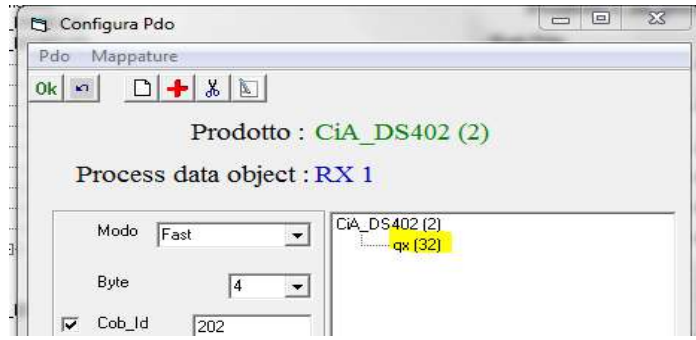

#### **F) Double click on qx(32)**

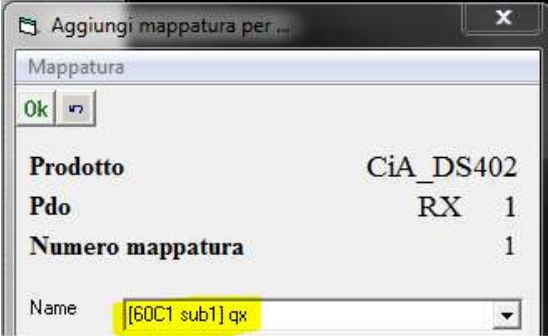

#### **Delete all text Name – (60C1 sub1) qx And Insert only text Qy and press button Ok**

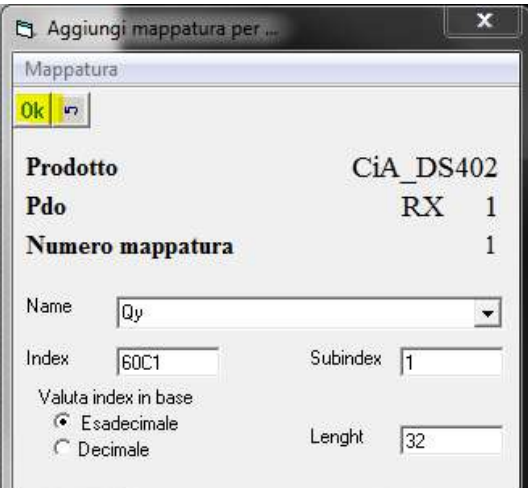

#### **G) Press Ok for enable the modify**

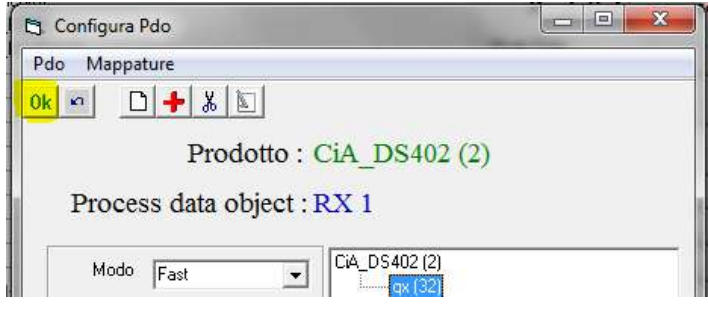

### **Repeat point C to G for node 3 Inserting Qc(Qb) and Qz(Qy)**

**H) Press Save for save configuration**

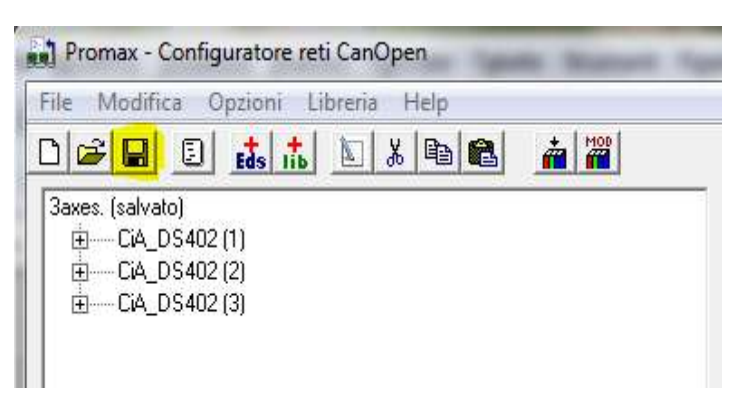

Now the CanOpen Axes configuration is Ready. The CanOpen Drives must be set in the following mode:

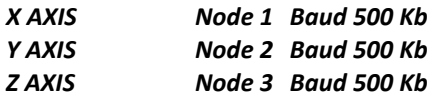

**3) Insert object ISOVIRTUAL and set the default properties** *Objects → Iso\_Ns → IsoVirtual.vco*

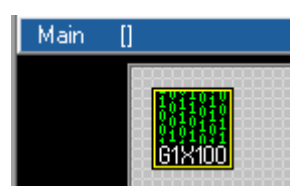

**4) Insert Axis X ISOCanOpen** *Objects → Iso\_Ns → IsoCanOpen.vco*

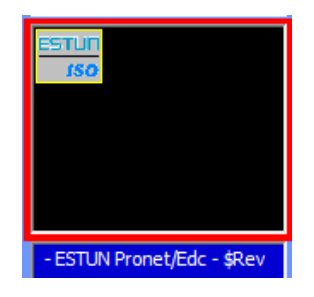

**5) Set the following properties**

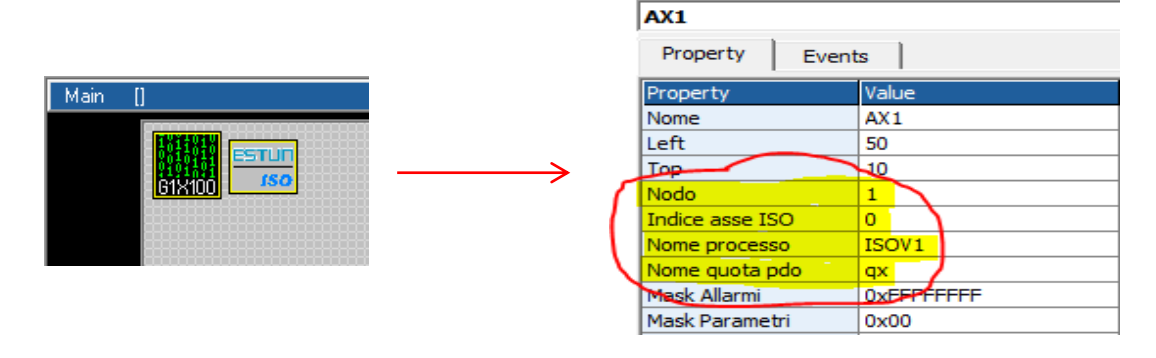

#### *Note:*

*For select the PDO QX,QY and QZ, you must have first created the configuration CanOpen. When you Double Click on "Nome quota pdo", the windows Variable List is open. Select the VCB tab and choose the variable name with double click*

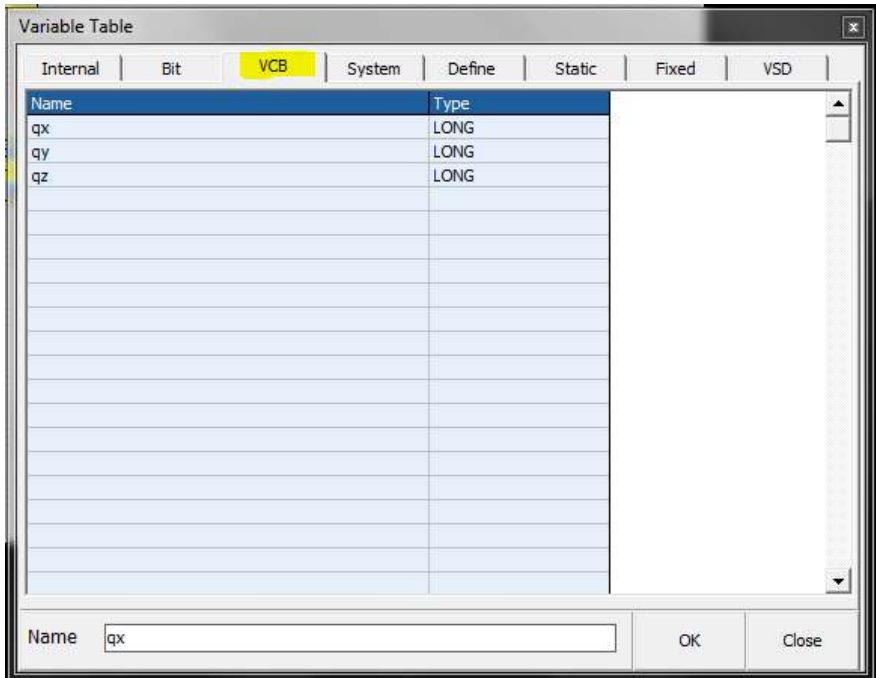

#### **6) Insert Axis Y ISOCanOpen and set the following properties** *Objects → Iso\_Ns → IsoCanOpen.vco*

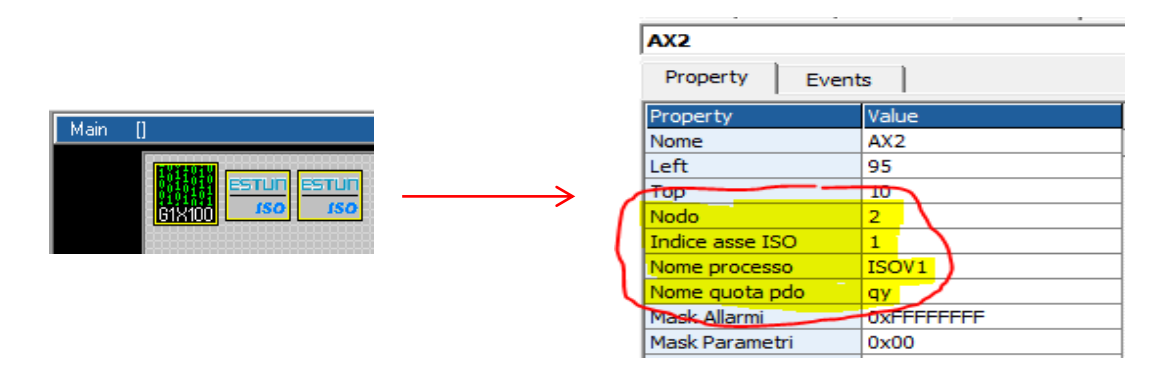

**7) Insert Axis Z ISOCanOpen and set the following properties** *Objects → Iso\_Ns → IsoCanOpen.vco*

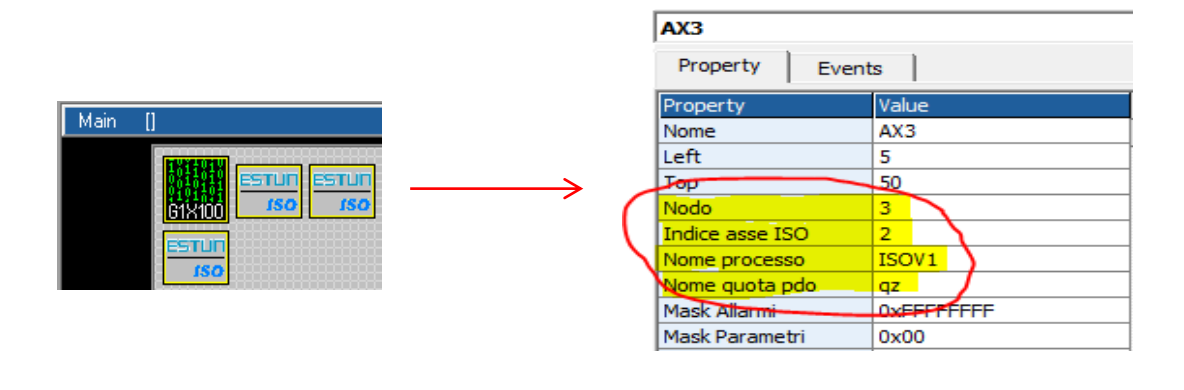

#### **8) Insert the object ObjInterpola** *Objects → Motor Control → CobjInterpola.vco*

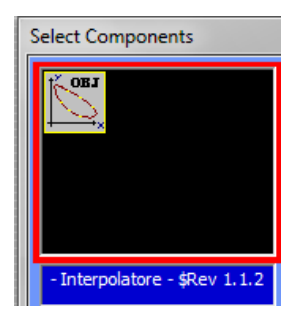

**9) Set the following properties**

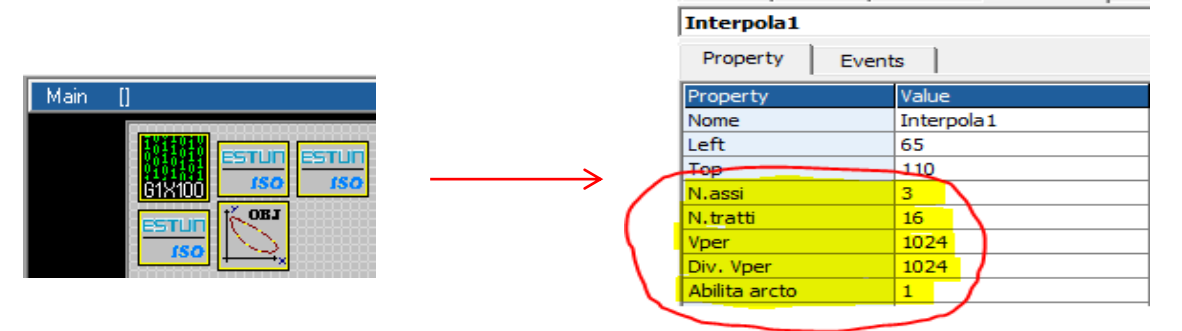

**10) Insert in the Task main (or task plc) the code management**

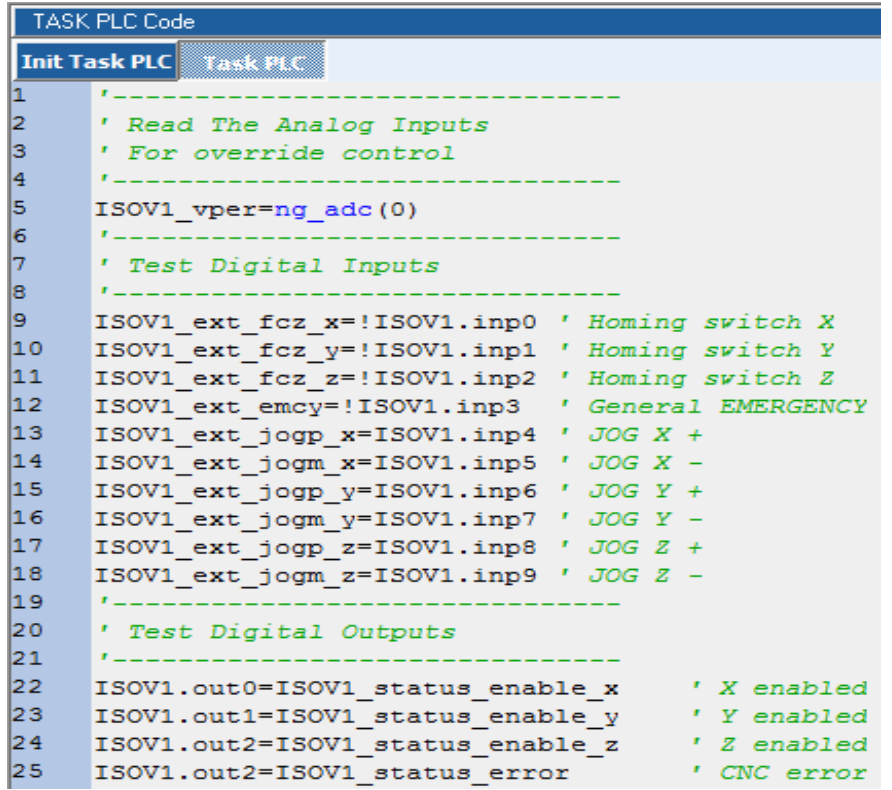

#### *'------------------------------- ' Read The Analog Inputs ' For override control*

*'-------------------------------*

**ISOV1\_vper**=ng\_adc(0)

*' Test Digital Inputs*

*'-------------------------------*

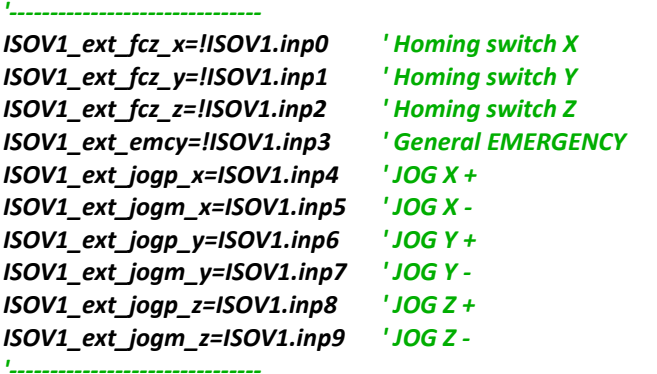

*' Test Digital Outputs*

*'-------------------------------*

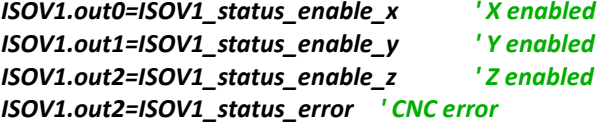

### <span id="page-50-0"></span>**14.4 NGM EVO+NGQx (CanOpen) Axes 3 Step/Dir, Spindle and handwheel**

#### Link RS32 on COM1 NGM EVO

The following project use a handwheel connect to Ch 1 encoder inputs NGQx , selector for JOG AXES and spindle in Analog output 1 in NGQx. The selector Axes JOG and Handwheel speed are connect to NGQx digital inputs in CanOpen To enable a selector is necessary insert in the init TASK PLC the following code: **ISOV1\_soft\_sel\_man=0 ' Enable the internal VTB selector**

### *Digital Inputs*

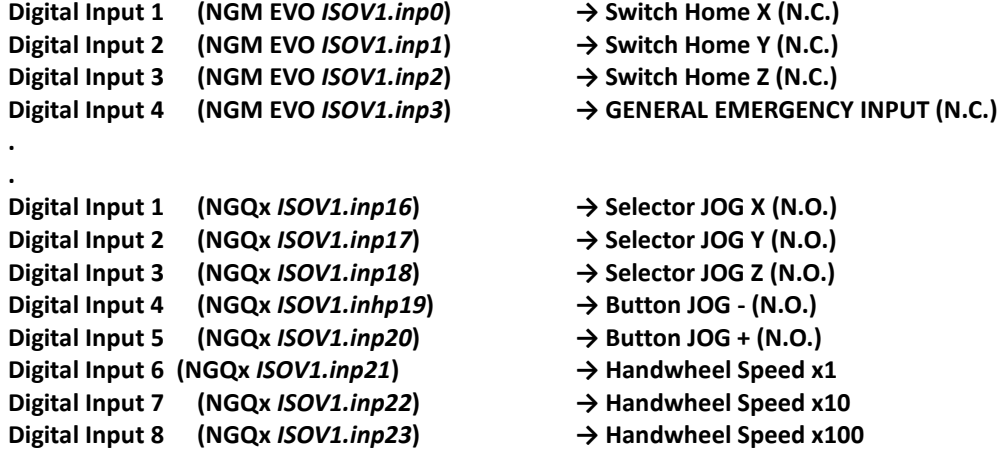

#### *Analog Inputs*

**Analog Inputs 1 (NGQx) → Feed Potentiometer Override Axes For enable this Override, you must select the Enable the "Ext OW" from IsoNs Interface"**

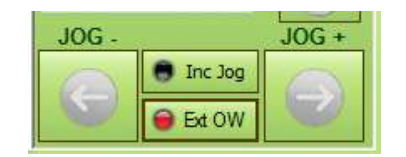

### *Digital Outputs*

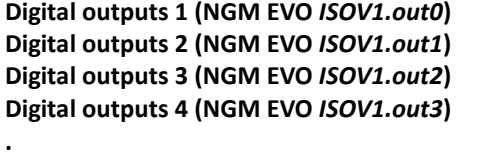

**Digital outputs 1 (NGQx** *ISOV1.out16***) → Spindle start/stop Digital outputs 2 (NGQx** *ISOV1.out17***) → Spindle CW (M3) Digital outputs 3 (NGQx** *ISOV1.out18***) → Spindle CCW (M4)**

## *Encoder Inputs*

**.**

*Analog Outputs*

**Analog out 1 (NGQx) → SPEED Spindle**

- **→ X axis enabled → Y axis enabled → Z axis enabled**  $→$  **CNC Error**
- -
- **Encoder Ch 1 (NGQx) → HandWheel encoder**
	-

**1) Open new project VTB and select NGM EVO – Enable the CanOpen Fieldbus – see following**

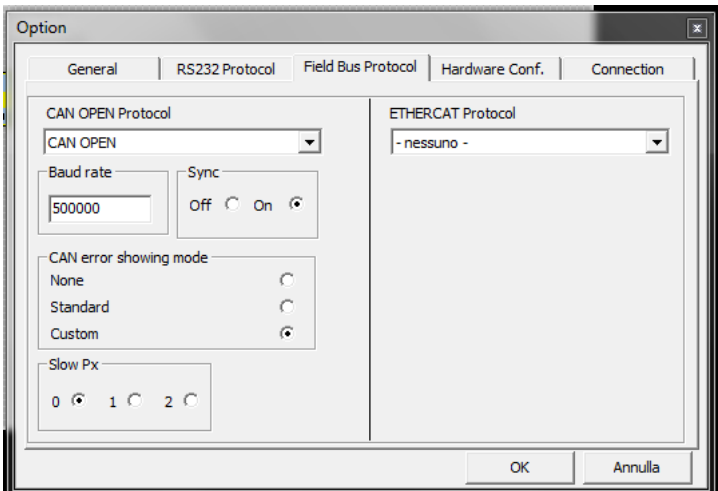

### **Select a 4 Ms sample**

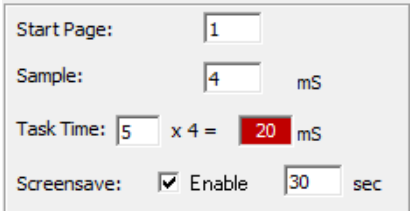

#### **2) Prepare the file COP with CanOpen configurator**

#### **A) Open the CanOpen configurator**

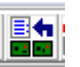

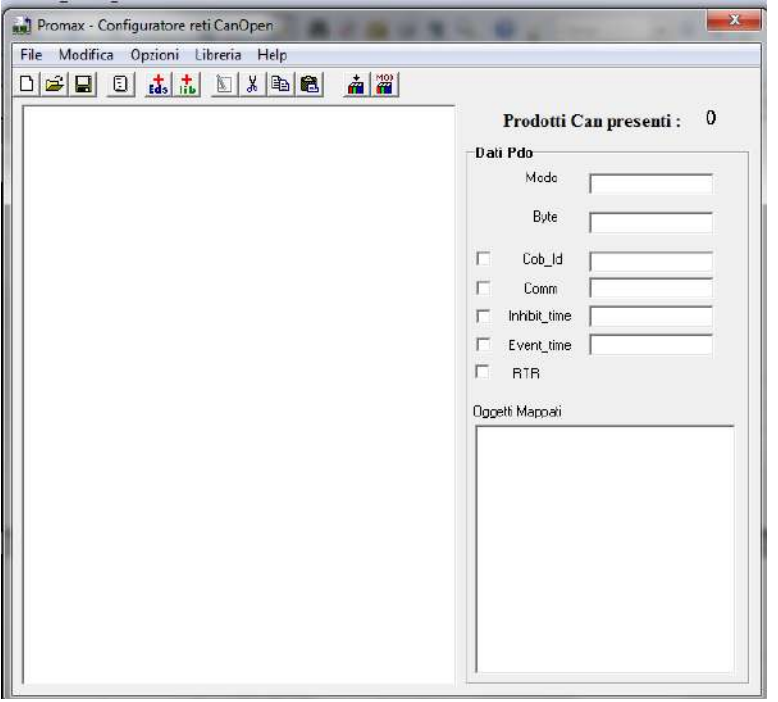

**B) Add from Lib the Promax type Canax → CanAX2.libs and insert node 1 – Press button** *"esegui"*

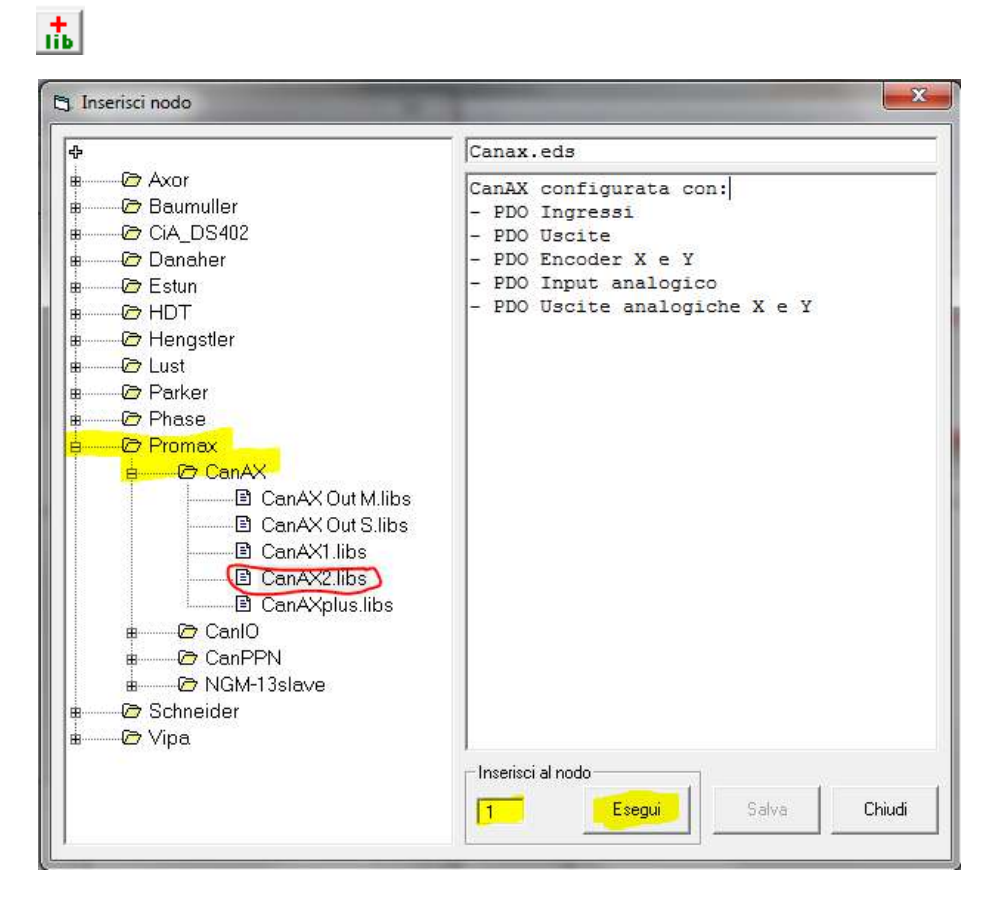

#### **C) Press button Save**

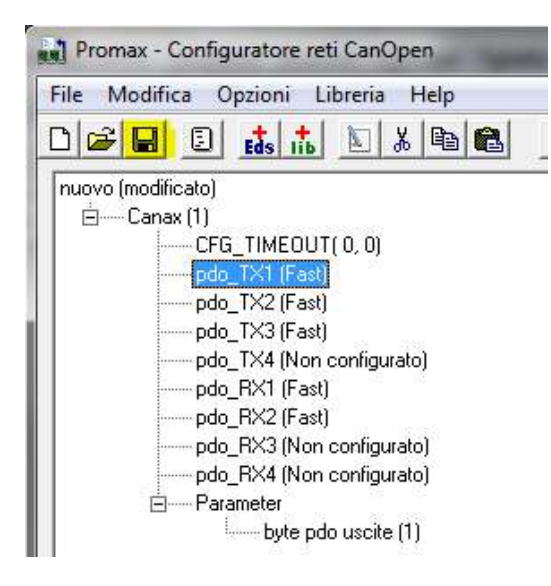

#### **3) Set link on COM2 NGM EVO and PP Interp mask on 7 (X Y Z channel enabled)**

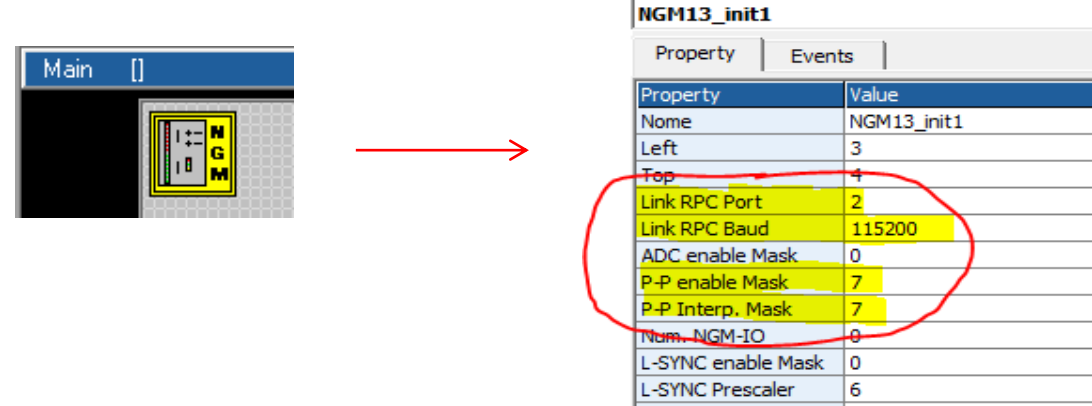

### **4) Insert object ISOVIRTUAL and set the default properties**

### *Objects → Iso\_Ns → IsoVirtual.vco*

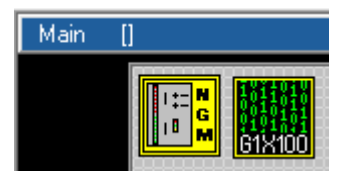

**5) Insert Axis X ISOPP** *Objects → Iso\_Ns → IsoPP.vco*

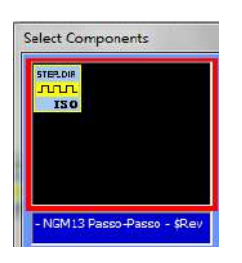

#### **6) Set the following properties**

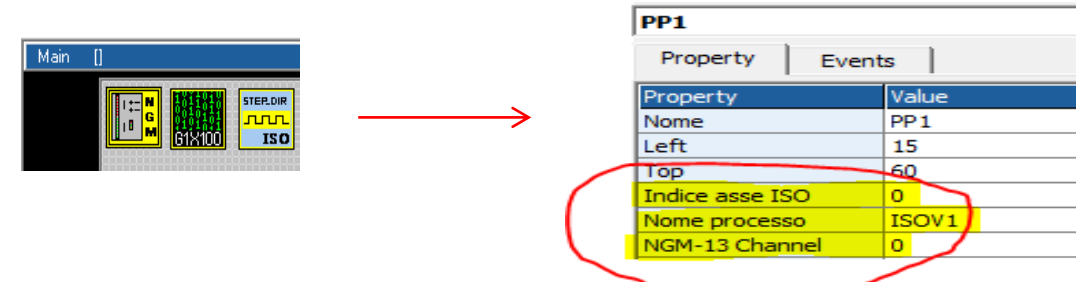

**7) Insert Axis Y ISOPP and set the following properties** *Objects → Iso\_Ns → IsoPP.vco*

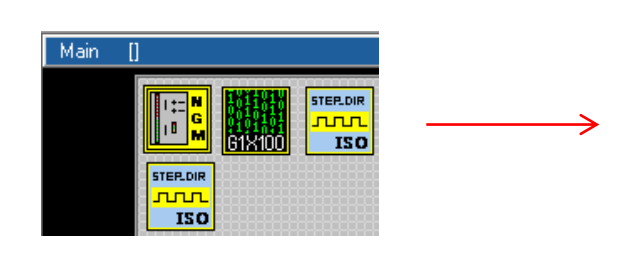

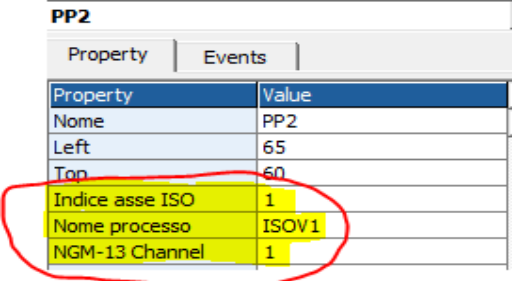

**8) Insert Axis Z ISOPP and set the following properties** *Objects → Iso\_Ns → IsoPP.vco*

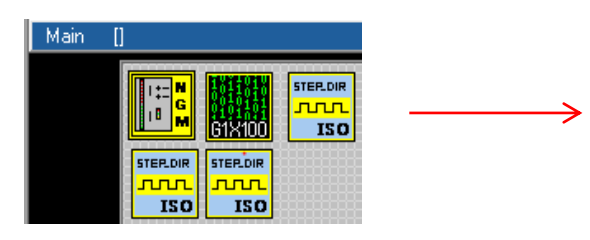

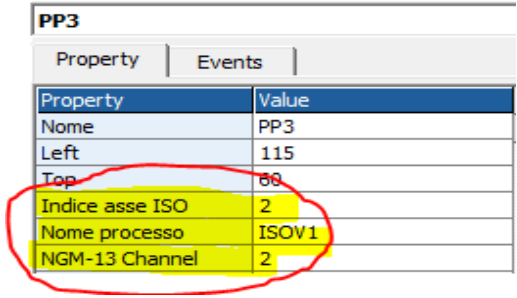

**9) Insert the ISO-IO Can-Ax (is the same of NGQx)** *Objects → Iso\_Ns → ISO-IO.vco*

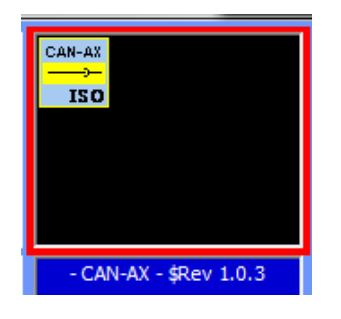

#### *10) Set the following properties*

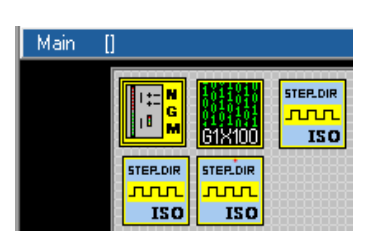

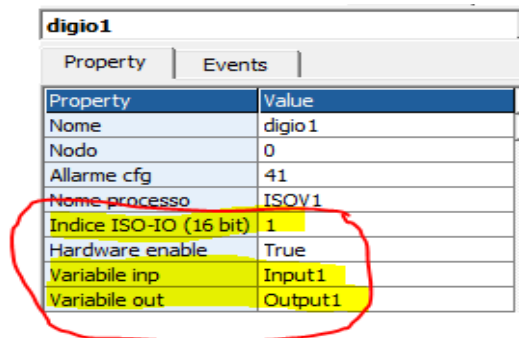

⇒

#### *Note:*

*For select the Variabile Inp and Variabile out, you must have first created the configuration CanOpen. When you Double Click on "Variabile Inp" or " Variabile out", the windows Variable List is open. Select the VCB tab and choose the variable name with double click*

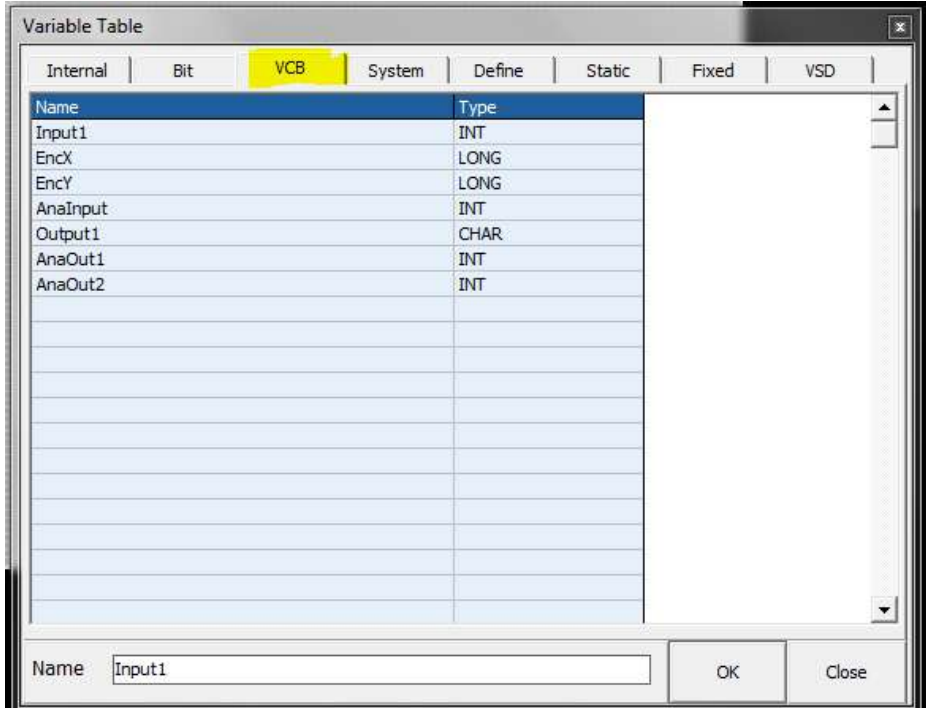

#### **11) Insert the object ObjInterpola**

*Objects → Motor Control → CobjInterpola.vco*

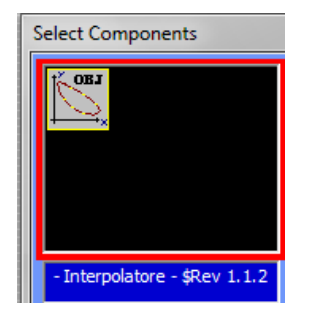

#### **12) Set the following properties**

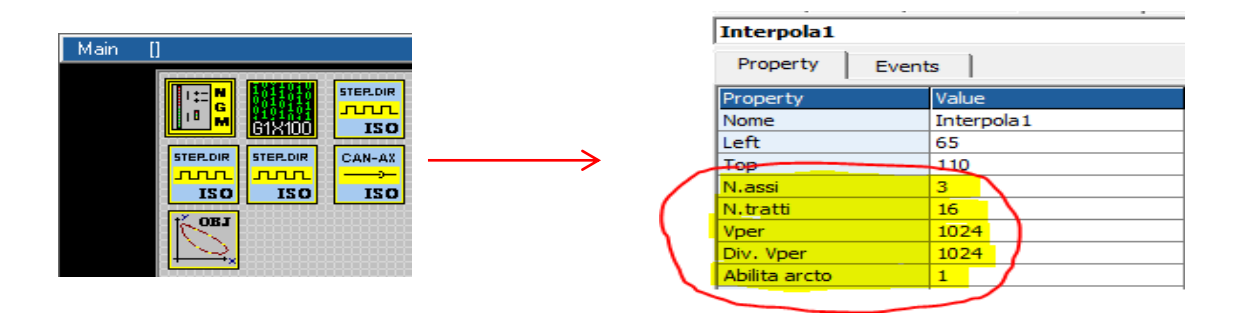

#### **13) Declare a following Global Variables**

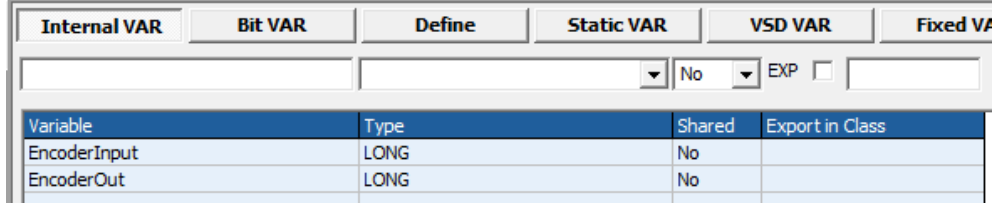

#### **14) Insert the FiltroVol Object for handwheel Objects → Motor Control → CfiltroVol.vco**

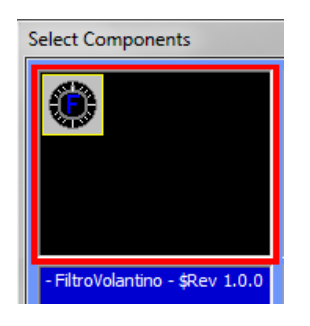

#### *15) Set the following properties*

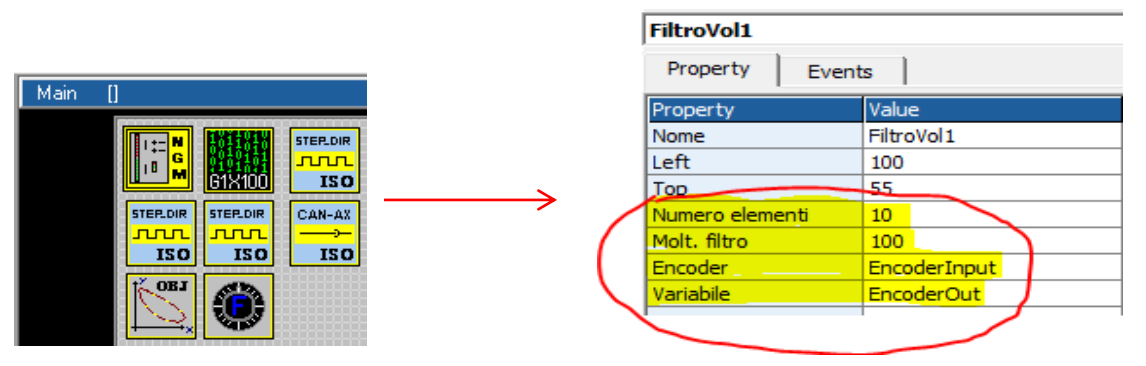

#### **16) Insert in "Init task PLC " the entry point for M Functions and the enable external selector**

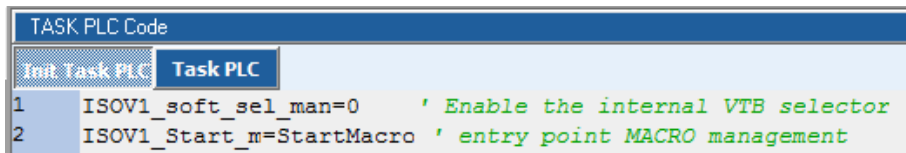

#### **17) Insert 2 Define Constant in Global Variables → Define**

The MAXSPEEDSPINDLE depend to MAX rpm at 10 Volt your spindle

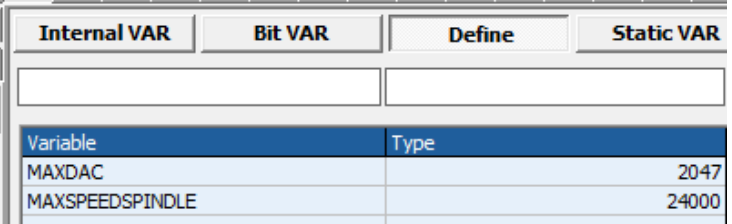

#### **18) Insert in Task Main Functions Page M functions management**

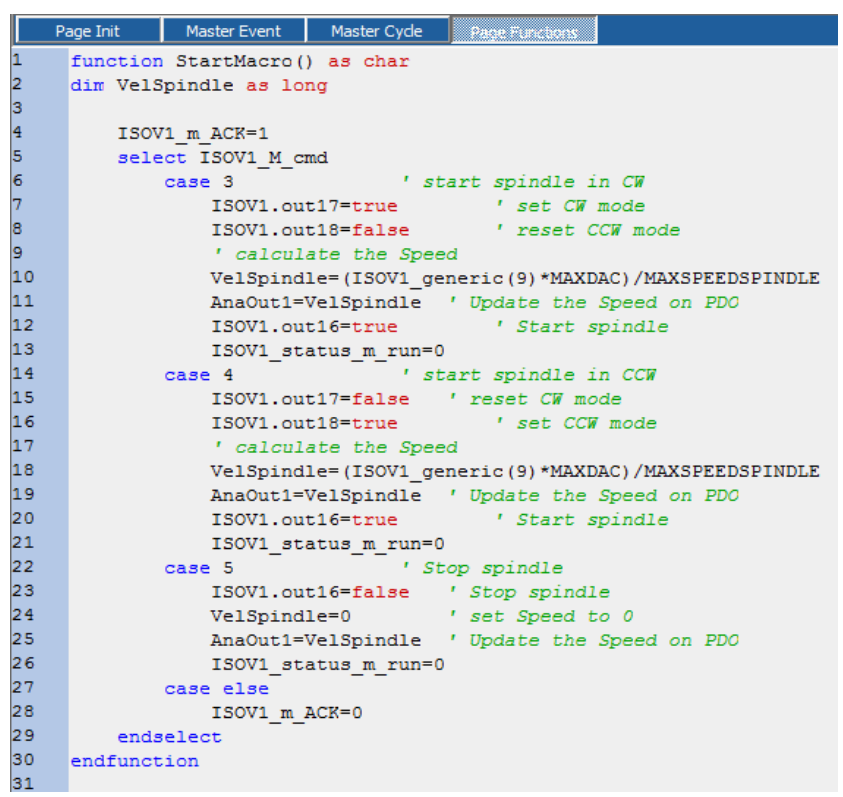

#### **function StartMacro() as char dim VelSpindle as long**

```
ISOV1_m_ACK=1
select ISOV1_M_cmd
      case 3 1 case 3 1 case 3 1 case 3 1 case 3 1 c
             ISOV1.out17=true ' set CW mode
             ISOV1.out18=false ' reset CCW mode
             ' calculate the Speed
             VelSpindle=(ISOV1_generic(9)*MAXDAC)/MAXSPEEDSPINDLE
             AnaOut1=VelSpindle ' Update the Speed on PDO
             ISOV1.out16=true ' Start spindle
             ISOV1_status_m_run=0
      case 4 ' start spindle in CCW
             ISOV1.out17=false ' reset CW mode
             ISOV1.out18=true ' set CCW mode
             ' calculate the Speed
             VelSpindle=(ISOV1_generic(9)*MAXDAC)/MAXSPEEDSPINDLE
             AnaOut1=VelSpindle ' Update the Speed on PDO
             ISOV1.out16=true ' Start spindle
             ISOV1_status_m_run=0
      case 5 ' Stop spindle
             ISOV1.out16=false ' Stop spindle
             VelSpindle=0 ' set Speed to 0
             AnaOut1=VelSpindle ' Update the Speed on PDO
             ISOV1_status_m_run=0
      case else
             ISOV1_m_ACK=0
endselect
```
**endfunction**

**19) Insert in Task Main (Master Cycle) Or Task PLC the Call at Functions for I/O Management**

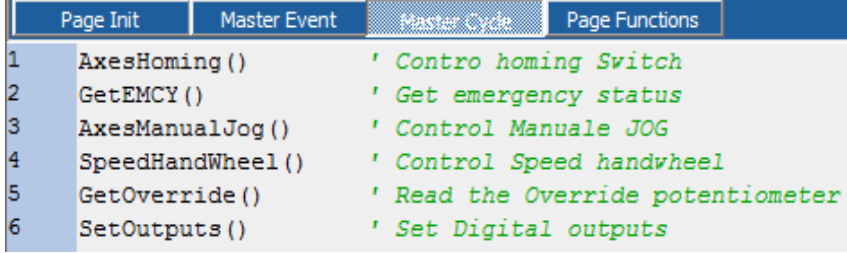

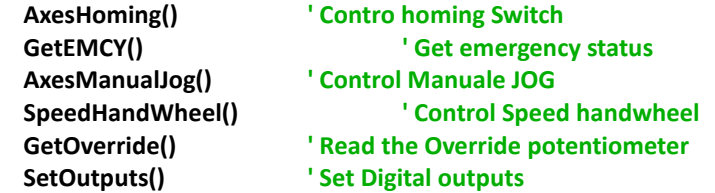

#### **20) Insert the functions in Task Main (Page Functions)**

```
Master Event Master Cycle
           Page Init
       ı
            \frac{1}{3}' Control the switch Axes homing
      456789
            function AxesHoming() as void
               ISOV1_ext_fcz_x=!ISOV1.inp0 ' Homing switch X<br>ISOV1_ext_fcz_x=!ISOV1.inp1 ' Homing switch Y
               ISOV1 ext fcz z=!ISOV1.inp2 ' Homing switch Z
            endfunction
            ı.
      10
            ı.
       11
'*********************************
' Control the switch Axes homing
'*********************************
function AxesHoming() as void
        ISOV1_ext_fcz_x=!ISOV1.inp0 ' Homing switch X
        ISOV1_ext_fcz_y=!ISOV1.inp1 ' Homing switch Y
       ISOV1_ext_fcz_z=!ISOV1.inp2 ' Homing switch Z
endfunction
'*********************************
' Control the General Emergency
'*********************************
function GetEMCY() as void
        ISOV1_ext_emcy=!ISOV1.inp3 ' General emergency
endfunction
'*********************************
' Control Manuale JOG
'*********************************
function AxesManualJog() as void<br>if ISOV1.inp16 Set Axis X
       if ISOV1.inp16
                ISOV1_asse_man=0
        endif
        if ISOV1.inp17 ' Set Axis Y
               ISOV1_asse_man=1
        endif
        if ISOV1.inp18 'Set Axis Z
                ISOV1_asse_man=2
```
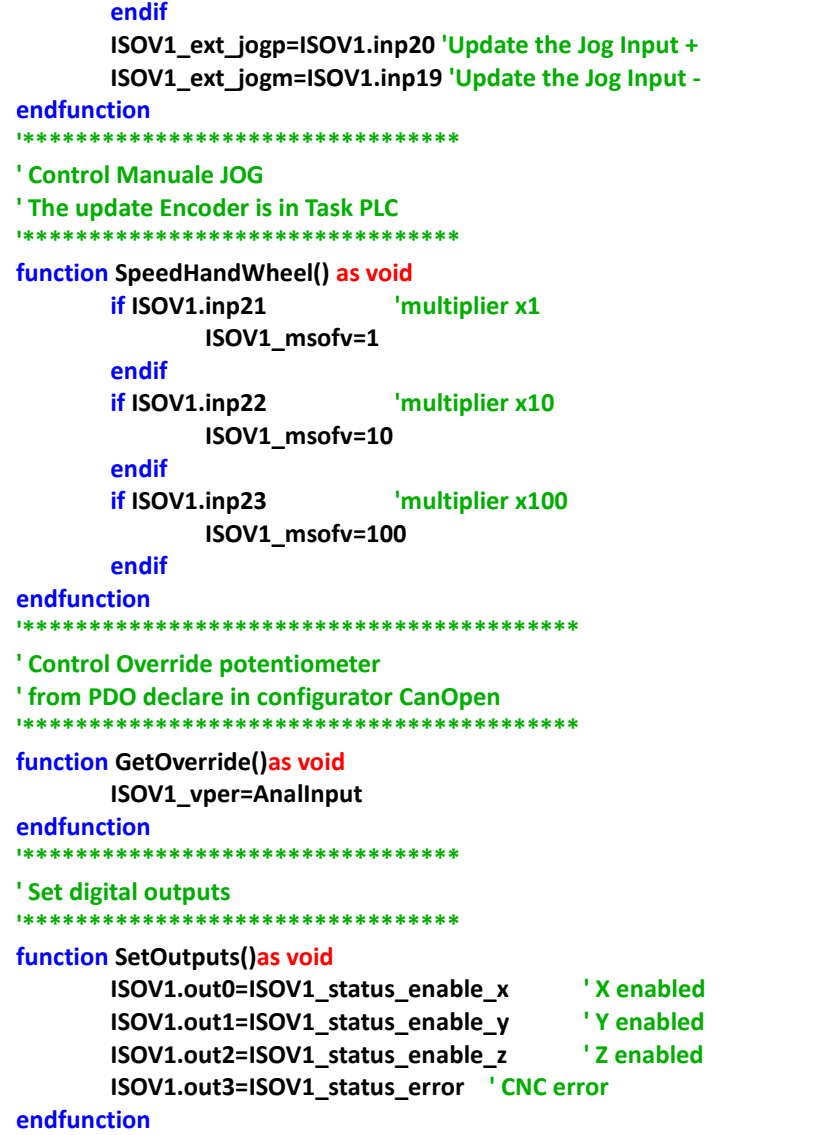

**21) Insert in theTask PLC the handwheel encoder update**

This functions must be sync with task PLC

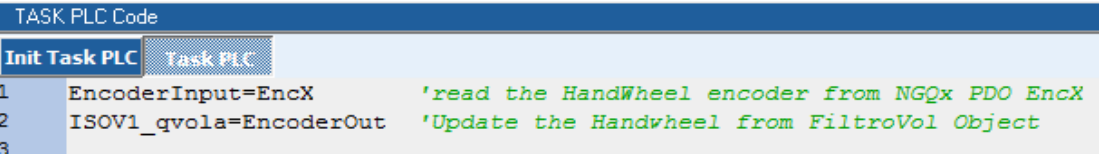

**EncoderInput=EncX 'read the HandWheel encoder from NGQx PDO EncX ISOV1\_qvola=EncoderOut 'Update the Handwheel from FiltroVol Object**

## Index

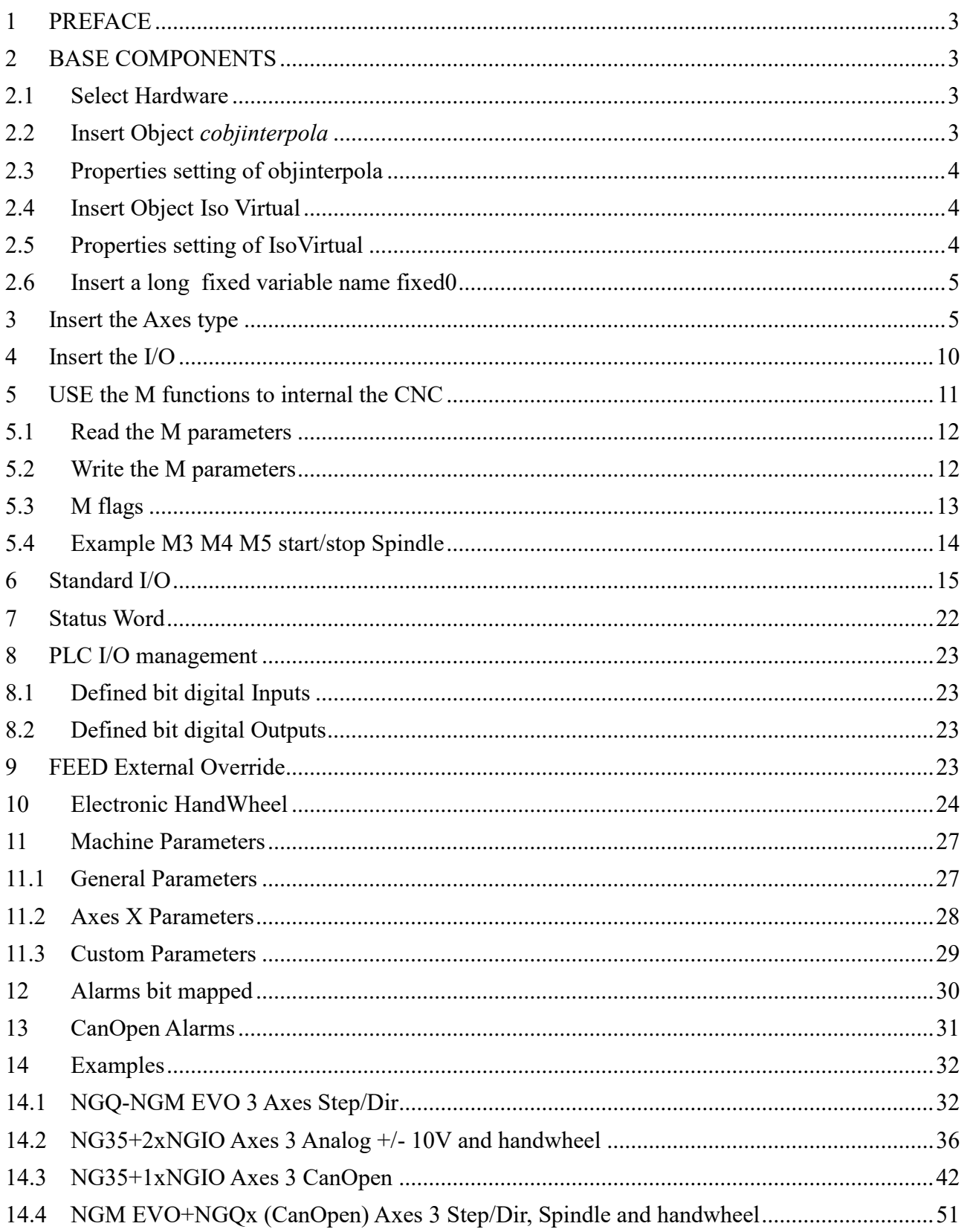